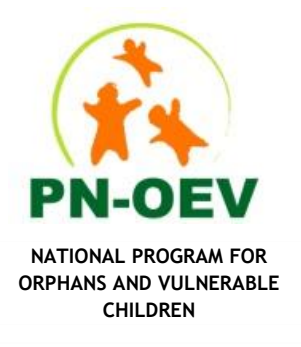

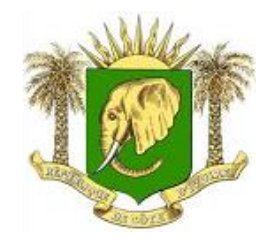

**REPUBLIC OF COTE D'IVOIRE UNITY - DISCIPLINE - WORK**

# **OVC Database User Manual**

Côte d'Ivoire

**JULY 2021**

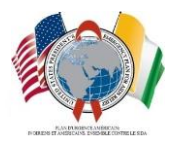

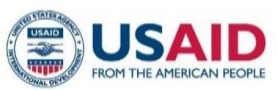

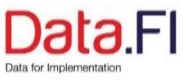

July 2021

This publication was prepared by Data.FI/Côte d'Ivoire in collaboration with the National Program for Orphans and Vulnerable Children.

Suggested citation: Data.FI. (2021). OVC Database User Manual: Côte d'Ivoire. Washington, DC, USA: Data.FI, Palladium

This document was produced for review by the United States Agency for International Development. It was prepared by Data.FI. The information in this document is not official U.S. government information and does not necessarily reflect the views or positions of the U.S. Agency for International Development or the U.S. government.

TL-21-11

# <span id="page-2-0"></span>**Acknowledgments**

This manual was written by the Côte d'Ivoire Ministry of Women, Family and Children (MFFE) as part of the National Program for Orphans and Vulnerable Children (PNOEV), with funding from the President's Emergency Plan for AIDS Relief (PEPFAR) and technical assistance from the United States Agency for International Development (USAID) through the Data.FI project.

We would especially like to thank the coordinating director of the PNOEV and the staff of the Monitoring and Evaluation Department.

We are grateful for their contributions and thank them all.

# **Table of Contents**

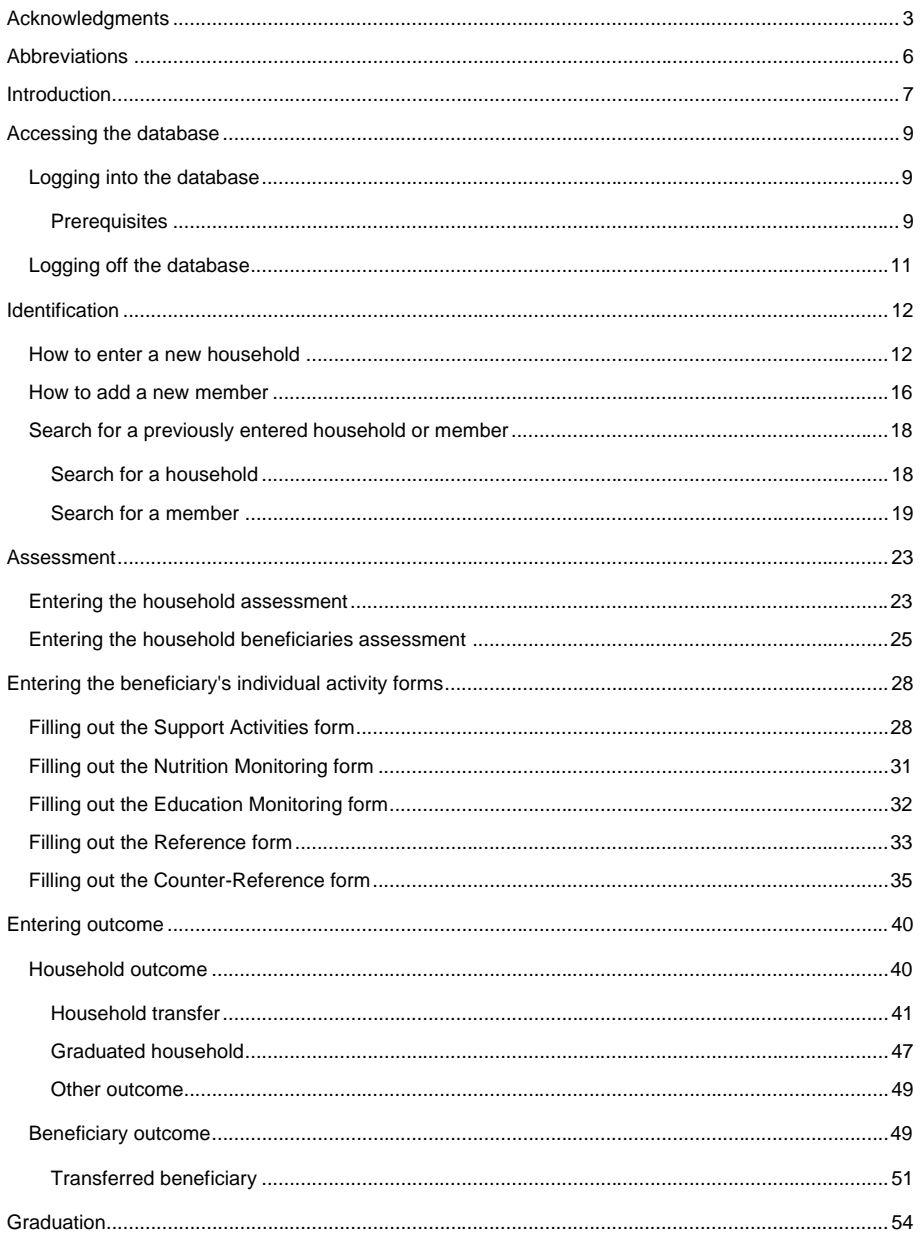

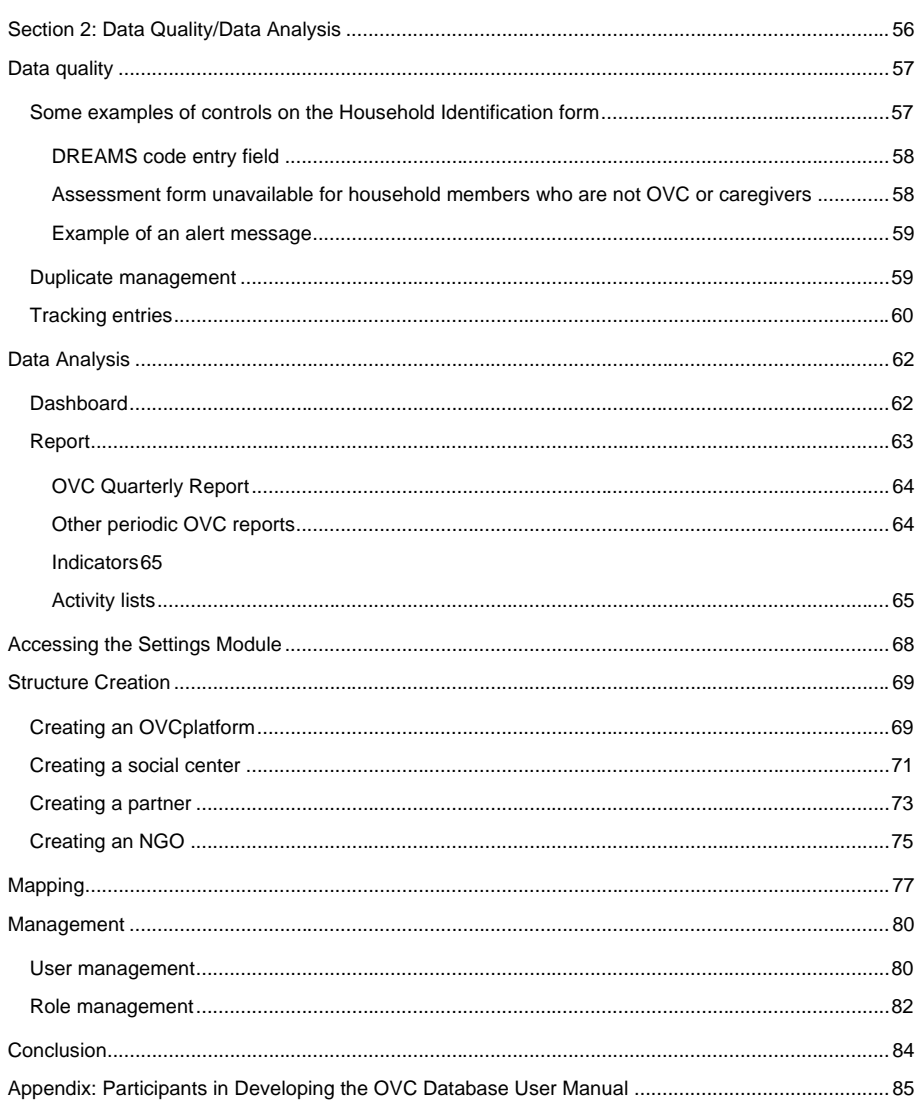

# <span id="page-5-0"></span>**Abbreviations**

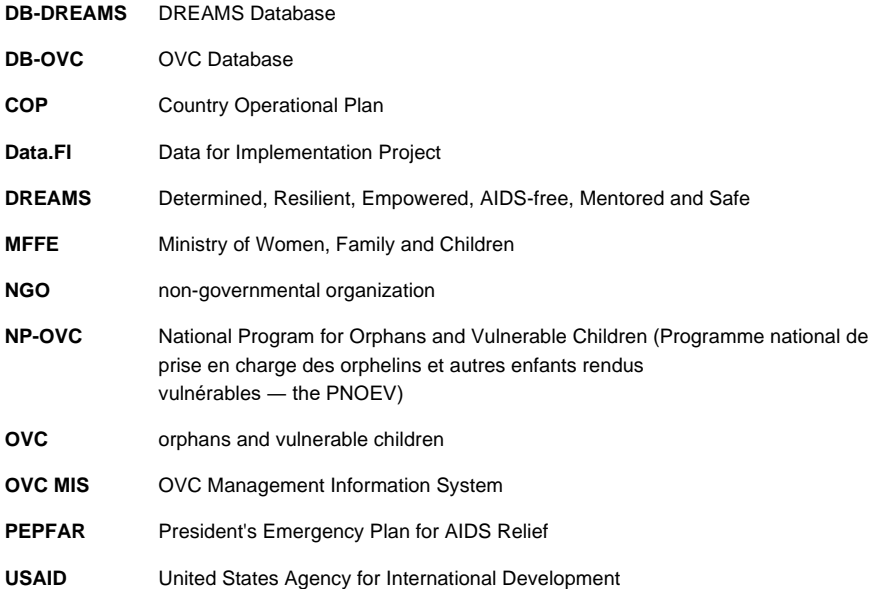

# <span id="page-6-0"></span>**Introduction**

Côte d'Ivoire, through the Ministry of Women, Family and Children (MFFE), has established a National Program for Orphans and Vulnerable Children (PNOEV) whose objective is to develop a policy for the care of orphans and vulnerable children (OVC) and to ensure this policy is implemented.

The main mission of the PNOEV is to ensure that quality services are delivered to OVC. The goal is to improve the quality of these children's lives and their well-being in accordance with national standards. The program has therefore set up an OVC management information system (OVC MIS) that integrates harmonized data collection tools and databases 1.3, 2.0, and 3.0.

An integrated Determined, Resilient, Empowered, AIDS-free, Mentored and Safe (DREAMS)/OVC database will help to foster the emergence of a dynamic DREAMS/OVC system that provides data to inform OVC activity managers. Through these data, managers will be able to make better decisions and develop strategies to build the capacity of service providers to align service packages and enroll OVC. To maximize the potential uses of the DREAMS/OVC data system, MEASURE Evaluation set up an initial phase to identify indicators, design paper-based data collection tools, and develop a DREAMS database that is interoperable with the OVC database.

Since 2019 with USAID/PEPFAR funding, the Data.FI project has been providing technical assistance to the PNOEV and its partners to improve the national OVC and DREAMS databases and set up a user support system to increase accessibility to and use of these applications.

At the initial implementation of the Country Operational Plan 2020 (COP20) targets, key stakeholders made new demands in view of the new information requirements and some malfunctions of the OVC and DREAMS databases. The Data.FI project has updated the OVC database by developing it on the OpenMRS platform.

This user manual provides the information needed to facilitate use of this revised database.

**Commented [RB1]:** Requirements or needs? **Commented [RB2]:** Do you mean "by transitioning it to the OPENMRS Platform"?

# Section 1: Login/Entry

# <span id="page-8-0"></span>**Accessing the database**

### <span id="page-8-1"></span>**Logging into the database**

#### <span id="page-8-2"></span>Prerequisites

To connect to the OVC database, you must:

- Have a computer
- Have an Internet connection available
- Launch the browser **(preferably Google Chrome for optimal database performance**

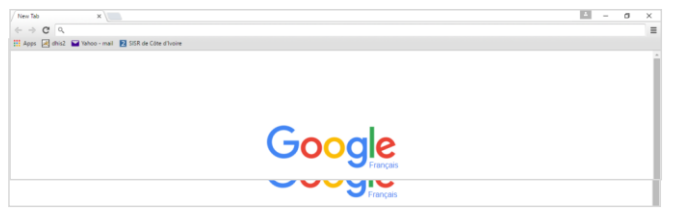

▪ Enter the address "www.sig-oev.org" in the browser address bar

**•** Press the "Enter" key on the keyboard to access the interface, which looks like this:

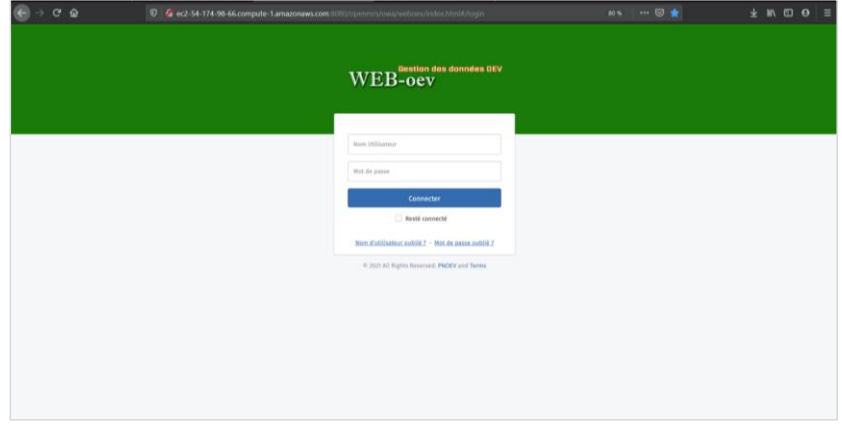

To log into the database, you must be set up as a user, i.e., have access rights from the administrator. Users are given a login or username and a password. To access the database home page, enter the username followed by the password and click on "Connect" or press the enter key on the keyboard.

#### Example:

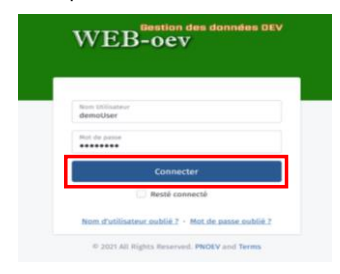

The top section of the database home page offers us five main areas:

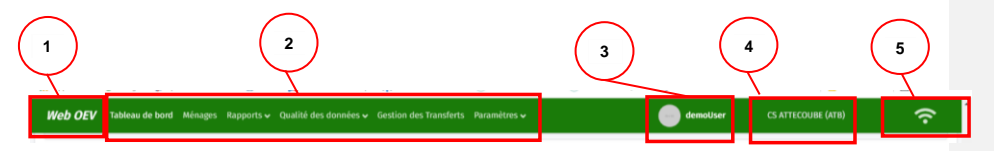

- 1. Zone 1 simply shows us the name of the application, **WebOEV**.
- 2. Zone 2 contains **all the modules** in the application. These modules are:
	- Dashboard
	- Households
	- Reports
	- Data quality
	- Transfer management
	- Settings
- 3. Zone 3 shows the logged-in user's profile.
- 4. Zone 4 displays the facility to which the logged-in user belongs.
- 5. Zone 5 shows users if they are connected or not. The  $\frac{1}{2}$  symbol appears when the user has an Internet connection. If there is no connection, this symbol looks like this  $\boxed{\circ}$ .

The lower section of the database home page shows us the dashboard, which will be discussed in Section 2 of our manual.

**Commented [MH3]:** I'm not sure if this is the official name; I didn't want to change it in case the name is only in French

# <span id="page-10-0"></span>**Logging off the database**

To log off and leave the database, go to the user profile area (zone 3 of the top interface).

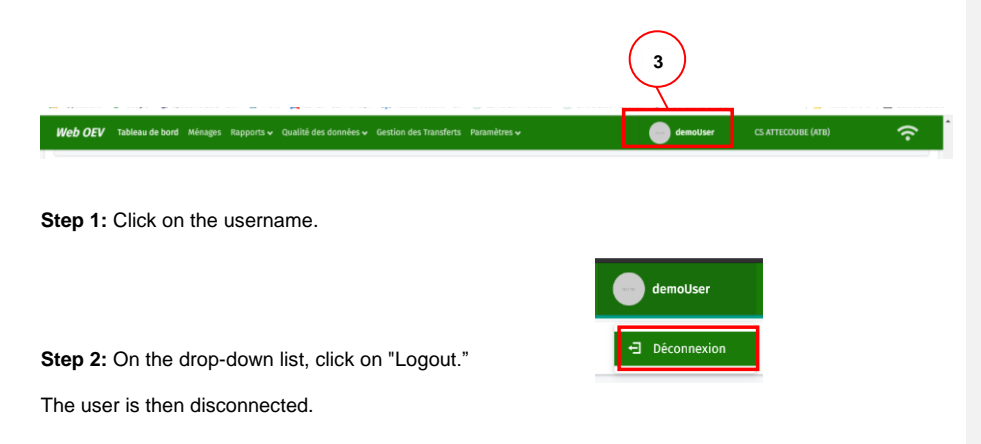

# <span id="page-11-0"></span>**Identification**

#### <span id="page-11-1"></span>**How to enter a new household**

To enter a new household in the OVC database, the user must first log in and then:

**Step 1:** Click on the **Households** tab in zone 2 at the top of the home interface, which contains all the application modules.

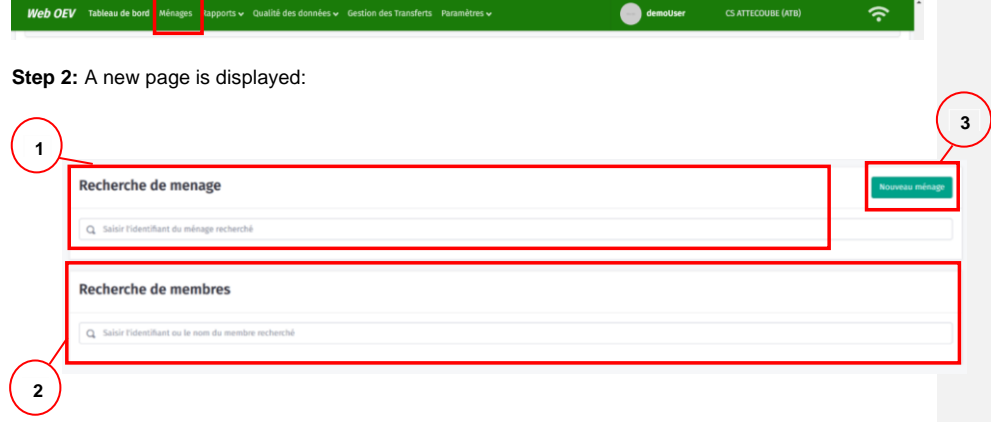

This page has three parts:

- 1. Search for household
- 2. Search for members
- 3. New household

**Step 3:** Click on 3 "New household" to enter a new household.

**Step 4:** Enter the information from the household identification form in the form that appears:

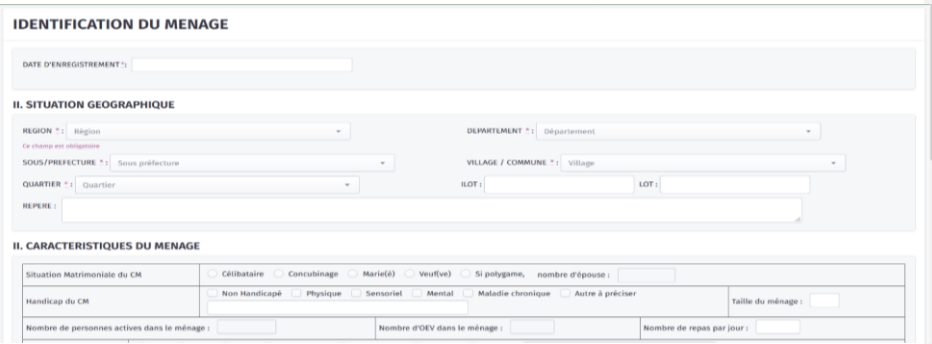

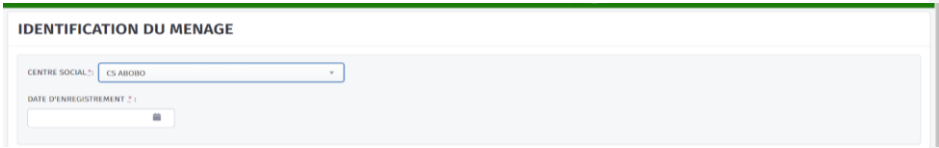

Here the user is asked to enter the registration date, information on the household's geographical location, and information on its characteristics.

For NGOs entering household information, the user must select the social center that covers the geographical area where the household is located.

**Step 5:** Save the entered form.

Once you have filled in all this information, click on the "Save" button at the bottom right of the form.

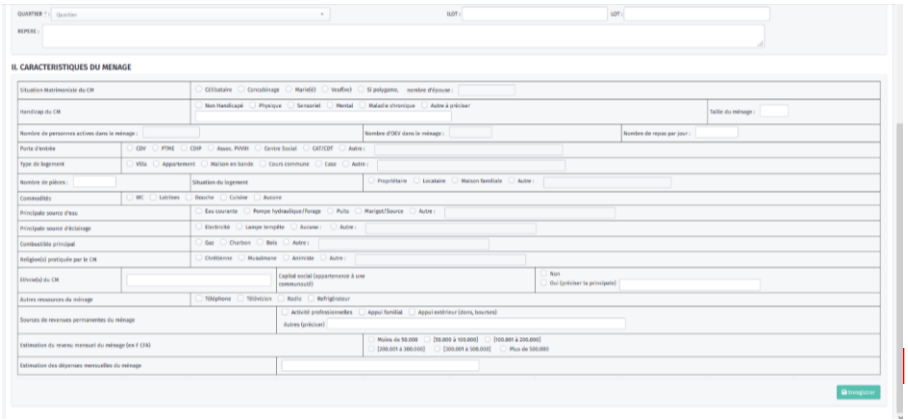

Registering the household identification form gives access to the page below:

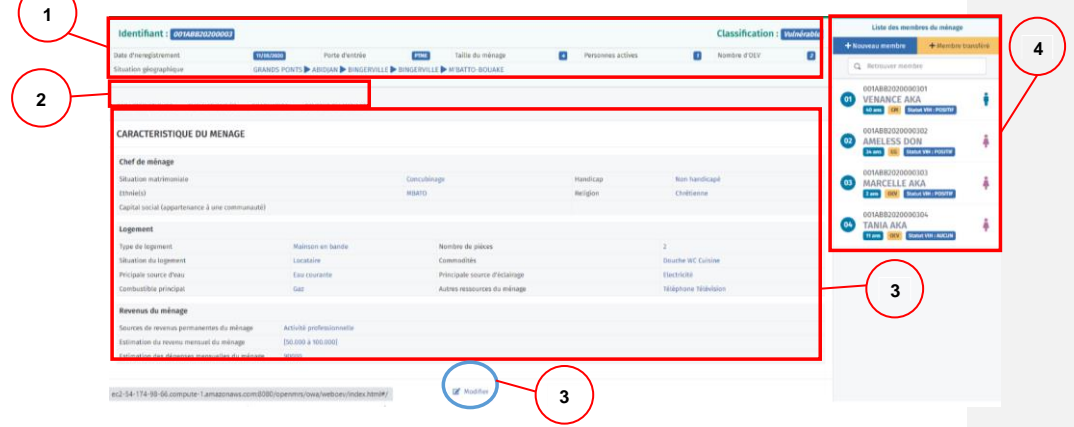

- 1. Household header field, displaying certain household characteristics. This field remains visible while the user navigates through the various tabs in zone 2. This includes:
	- Household identifier, which is generated automatically after the household identification form is registered and incorporates the coordination platform code, social center code, year of registration, and household number
	- **Household classification**: if no assessment has been made, this field shows "not yet assessed." The classification is displayed after the household assessment.
	- Date the household was registered
	- Household front door
	- Household size
	- Number of active people
	- Number of OVC
	- **Geographic location**
- 2. Area providing access to various tabs related to the household (characteristics, assessment, graduation, and outcomes).
- 3. Display field when the user is browsing the various tabs mentioned in 2. By default, this field displays the summary of the household characteristics entered in the household identification form ("Characteristics" tab selected by default).

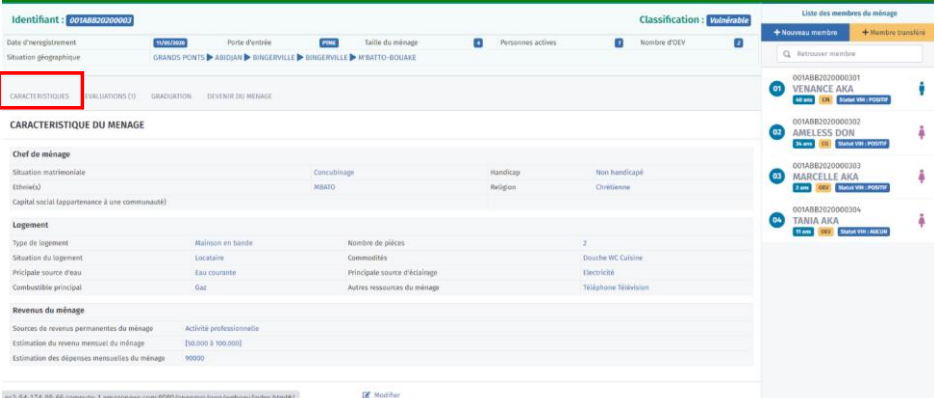

- When this area is showing the household characteristics, if a user clicks on the "edit" button at the bottom he/she is returned to the household identification form and can make the desired changes.
- 4. The following options are available in zone 4, "List of household members":
	- Add a household member (a)
	- Add a transferring member to the household (a)
	- Search for a member either by code or by name (b)
	- Display the list of household members with some individual characteristics given for each (c)

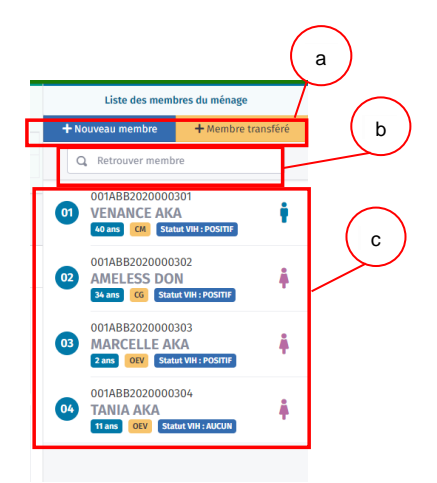

NB: this zone will be discussed further in the section on adding and editing members in a household.

NB: entering a new household by default creates a head of household; this person's information must be edited.

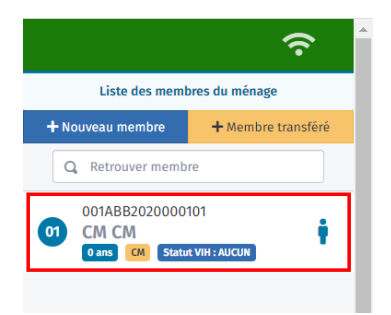

## <span id="page-15-0"></span>**How to add a new member**

**Step 1**: Click on "New member."

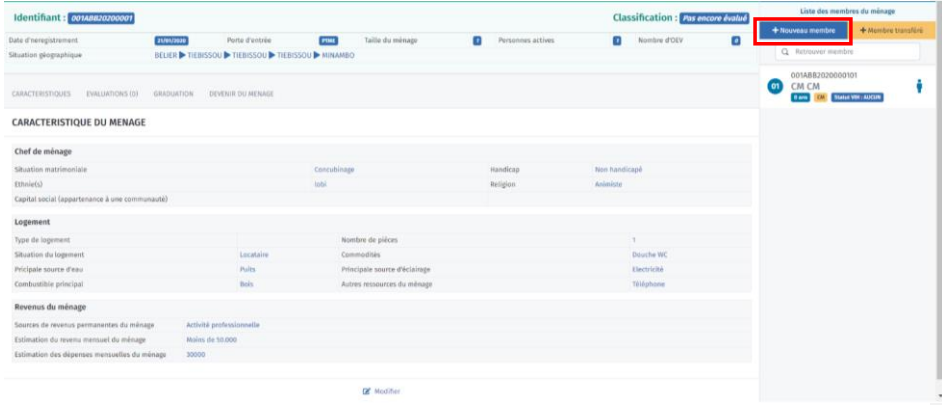

**Step 2:** Enter the household member's individual data, then click save.

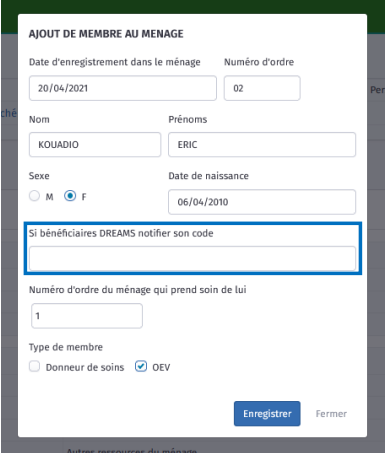

NB:

- The "Close" tab allows you to leave this window without saving your changes.
- The (blue) box for entering the DREAMS code is only displayed for female members between the ages of 10 and 24 inclusive (the target population for the DREAMS program).

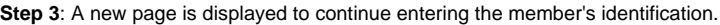

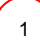

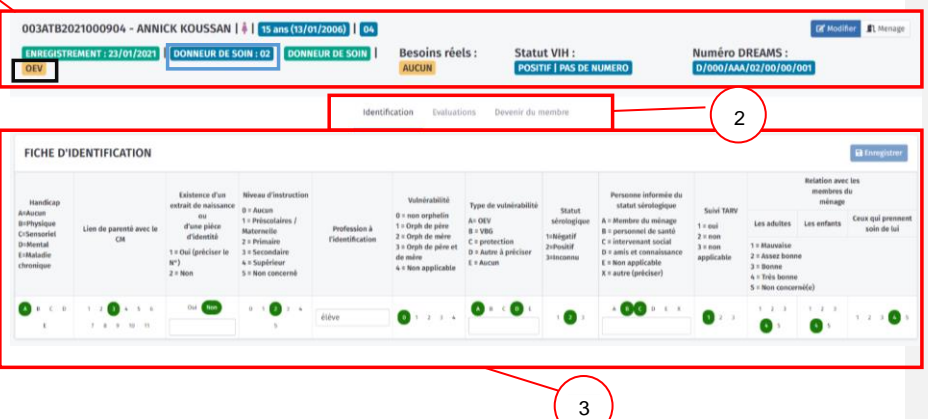

This page includes:

- 1. Household member header field displaying certain household characteristics. This field remains visible while the user navigates through the various tabs in zone 2. The following are displayed in this zone:
	- a. Beneficiary's code
	- b. First and last names
	- c. Sex
	- d. Age and date of birth
	- e. Order number in the household
	- f. Registration date
	- g. The order number of the household member who takes care of him/her (blue box)
	- h. If the member is the head of household, this is displayed right after the number of the household member who is taking care of him/her.
	- i. If the member is a caregiver, check "Caregiver" in step 2 and it will be displayed in green.

#### ENREGISTREMENT : 23/01/2021 | DONNEUR DE SOIN : 01 DONNEUR DE SOIN

- j. If the member is an OVC, this is displayed in yellow (black box).
- k. Current needs: "None" is the default. Needs will be identified after assessment.
- l. HIV status: if the status is negative or unknown, this field will change as the status changes. Any change is reflected in the support activity form. The clinical number is also displayed (or "No number" if it has not been entered).
- m. DREAMS number This is displayed when the member is a project target. If the member is not participating in the DREAMS project at the time of identification (DREAMS number not filled in), it is marked "None." Otherwise, this number is displayed.
- n. The "Edit" button, which allows you to edit the data in the individual data interface
- o. The "Household" button, which allows you to exit the member page and return to the global household page.

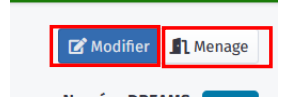

- 2. Zone providing access to various tabs related to the member.
	- Before the assessment, only 3 tabs are displayed (Identification, Assessment, and Member Outcome)

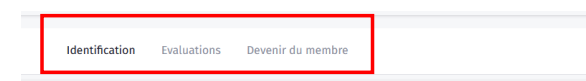

NB: the "Education monitoring" tab is displayed for all beneficiary members between the ages of 2 and 21 inclusive.

▪ All other tabs are displayed once the assessment has been performed, so there are eight tabs available instead of three (Identification, Assessment, Support Activities, Nutrition Monitoring, Education Monitoring, Referral, Counter-referral and Member Outcome)

Identification Evaluations Activités de soutien Suivi nutritionnel Suivi Scholaire Référence Contre-référence Devenir du membi

3. Display field when the user is browsing the various tabs mentioned in 2. By default, the "Identification" tab is selected to complete the member identification entry.

**Step 4:** After entering the remaining identification data, click on the "Save" button.

| ENREGISTREMENT: 20/04/2021 DONNEUR DE SOIN: 1 OEV                                      |                                      |                                                                                                    |                                                                                                    |                                        | <b>Besoins réels : AUCUN</b>                                                                                                    |                                                                                                    |                                                              | Statut VIH : EUGAYE                                                                                                    |                                                                                       | Numéro DREAMS : VALUE                                                                      |                    |                                  |
|----------------------------------------------------------------------------------------|--------------------------------------|----------------------------------------------------------------------------------------------------|----------------------------------------------------------------------------------------------------|----------------------------------------|----------------------------------------------------------------------------------------------------|----------------------------------------------------------------------------------------------------|--------------------------------------------------------------|----------------------------------------------------------------------------------------------------|---------------------------------------------------------------------------------------|--------------------------------------------------------------------------------------------|--------------------|----------------------------------|
|                                                                                        |                                      |                                                                                                    |                                                                                                    |                                        | Identification<br><b>Evaluations</b>                                                                                                    | Devenir du membre                                                                                              |                                                              |                                                                                                    |                                                                                       |                                                                                            |                    |                                  |
|                                                                                        | <b>FICHE D'IDENTIFICATION</b>        |                                                                                                    |                                                                                                    |                                        |                                                                                                    |                                                                                                    |                                                              |                                                                                                    |                                                                                       |                                                                                            |                    | <b>Witnesstate</b>               |
| Handican<br>A-Aucun<br>B-Physique<br>C-Sensoriet<br>D-Mental<br>E-Maladie<br>chronique | Lien de parenté avec le CM           | Existence d'un<br>extrait de naissance ou<br>d'une pièce d'identité<br>1 - Oui (préciser le N°)<br>$2 - 50n$ | Nissau d'instruction<br>$0 - A$ actain<br>1 - Préscolaires /<br>Maternelle<br>$2$ = Pelesales<br>1 - Secondaire<br>4 - Sundrieur<br>5 = Non concernò | Profession à<br><b>Tidentification</b> | Witnisshills<br>$0 -$ non orphatin<br>1 - Orph de pêre<br>$2$ = Orah de máre<br>3 - Orah de père et de<br>mère<br><b>A « Non applicable</b> | Type de vulnérabilité<br>$A - OEV$<br>$B - VBC$<br>$C =$ protoction<br>D = Autre à préciser<br>$E \sim$ Austam | Statut<br>sérologique<br>1-Négatif<br>2-Positif<br>3-Inconny | Personne informée du statut<br>sérologique<br>A - Membre du ménage<br>B - personnel de samé<br>C - intervenant social<br>D = amís et connaissance<br>E = Non applicable<br>X = autre (préciser) | Salvi TARV<br>$1 - \text{real}$<br>$2 - n \alpha n$<br>$3 + \text{max}$<br>applicable | monbros de<br>minage                                                                       |                    |                                  |
|                                                                                        |                                      |                                                                                                    |                                                                                                    |                                        |                                                                                                    |                                                                                                    |                                                              |                                                                                                    |                                                                                       | Les adultes                                                                                | Los enfants        | Caux qui premnent<br>sain de lui |
|                                                                                        |                                      |                                                                                                    |                                                                                                    |                                        |                                                                                                    |                                                                                                    |                                                              |                                                                                                    |                                                                                       | 1 - Maussise<br>2 - Assez bonne<br>$3 -$ Bosour<br>$4 -$ Três bonne<br>5 - Non concernite) |                    |                                  |
| $\mathbf{b}$                                                                           | 111111<br>$9 - 18$<br>$\mathbb{R}^n$ | College Hotel                                                                                                | 0.191145                                                                                                    | <b>AUCUNE</b>                          | $\mathbf{Q}$ and $\mathbf{C}$                                                                                                    | 0: 0: 1                                                                                                    | 0:1                                                          | <b>A &amp; &amp; B &amp;</b>                                                                                                    | 120                                                                                   | $\sum_{i=1}^{n}$<br>٠<br>$\sim$                                                            | $1 - 2 - 3$<br>O . | 1.3.3011                         |

### <span id="page-17-0"></span>**Search for a previously entered household or member**

#### <span id="page-17-1"></span>Search for a household

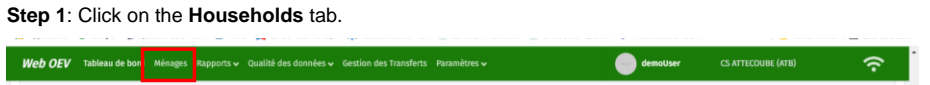

OVC Database User Manual 18<br>
18

#### **Step 2**: Enter the ID of the household you are looking for.

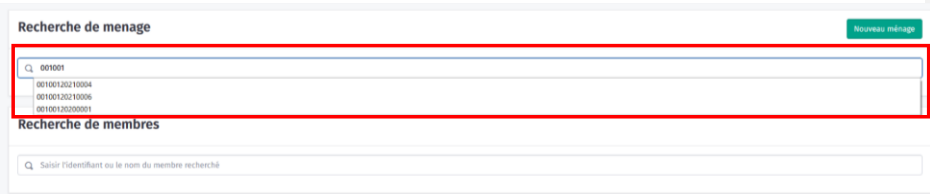

**Step 3**: The household you are looking for is displayed. Click on the household to access its page.

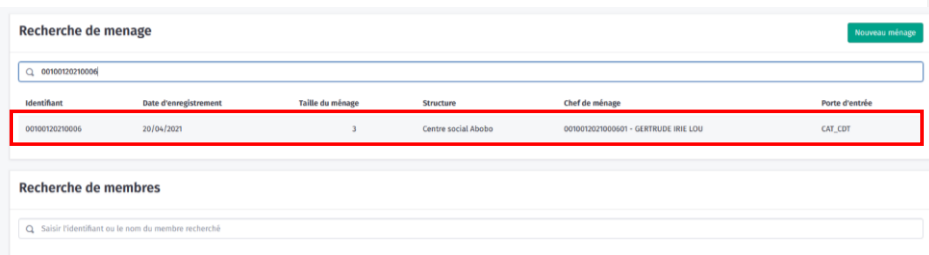

#### **Step 4**: The household page is displayed.

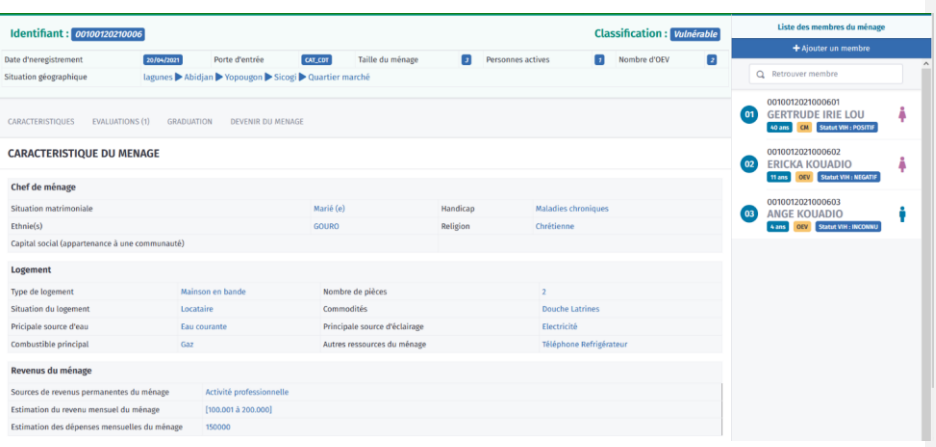

### <span id="page-18-0"></span>Search for a member

The WebOEV database provides two options for searching for a registered member.

#### **Option 1**

#### **Step 1**: Click on the **Households** tab.

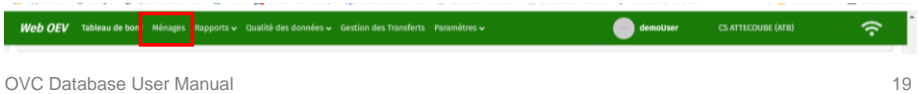

#### **Step 2:** Enter either the ID or the name of the member you are looking for.

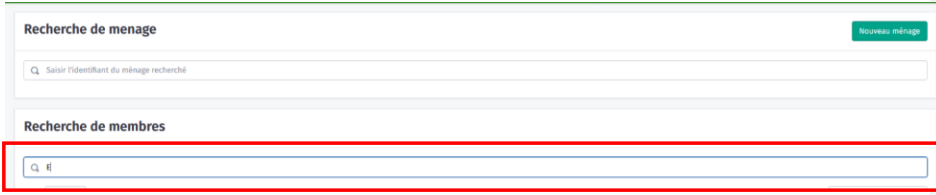

As soon as the user starts typing the name of the member they are looking for, a list of names containing the letters entered will appear below the search bar to facilitate the search.

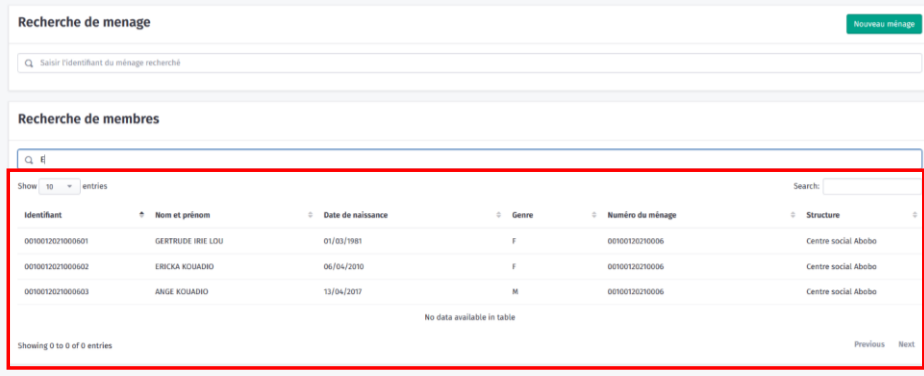

NB: for the ID, the user must enter the member's entire identifier.

#### **Step 3**: Click on the member you are looking for to access their page.

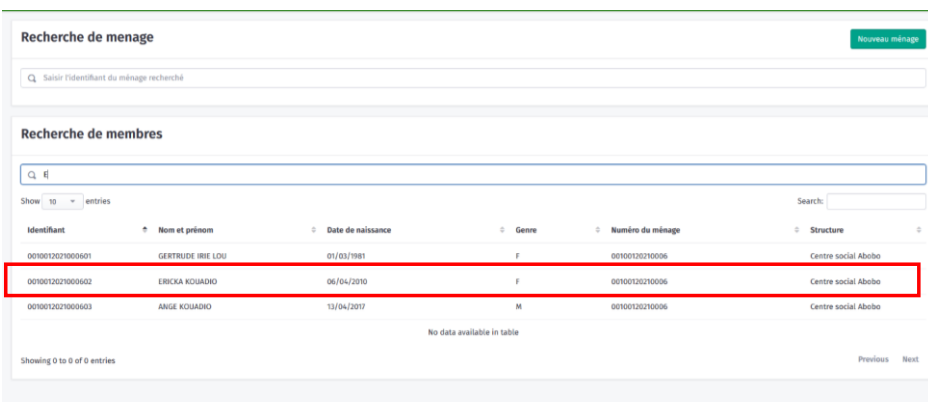

#### **Step 4** The household page is displayed.

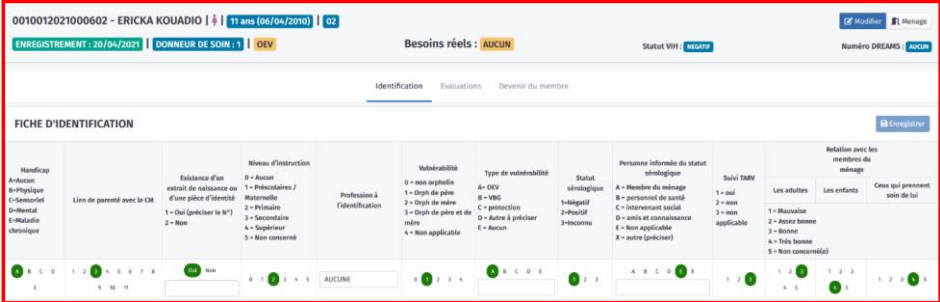

#### **Option 2**

**Step 1**: Search for the member's household by following the steps for finding a household (see "Searching for a household").

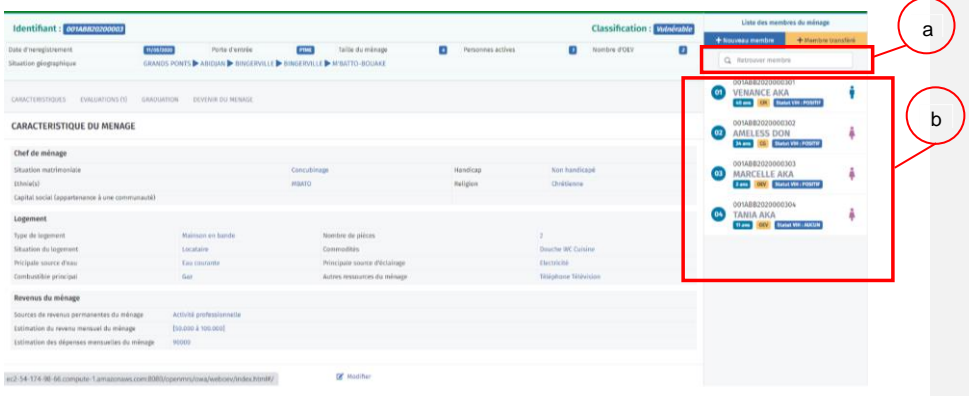

Step 2: Search for the member in the list of household members on the right or enter the member's name in the search bar on the right.

- a. Search bar with either code or name
- b. List of household members

# <span id="page-22-0"></span>**Assessment**

#### <span id="page-22-1"></span>**Entering the household assessment**

Prior to the household assessment, the header on the household page tells us that the household has not yet been assessed.

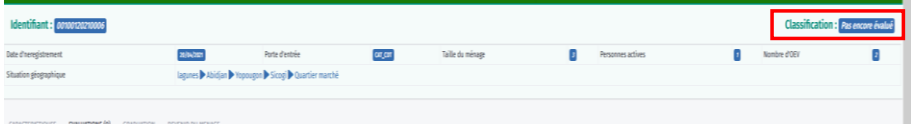

**Step 1**: On the page of the household entered, in the field with access to the various householdrelated tabs, click on the "Assessments" tab.

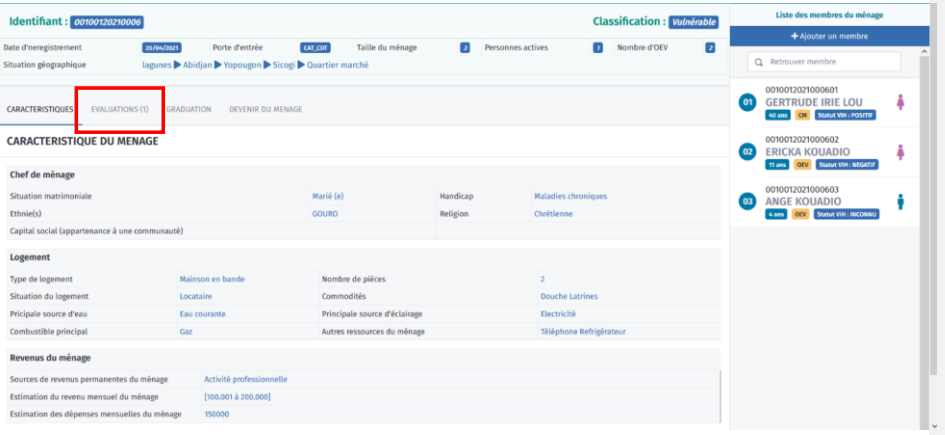

#### **Step 2** Click on the "Assess household" tab.

.

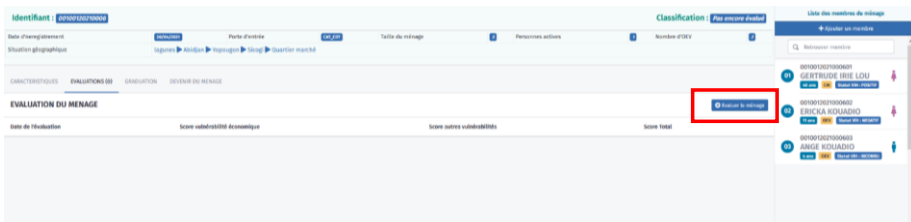

**Step 3**: The assessment form is available.

- a. Enter the assessment date.
- b. Select the assessment scores for each domain.

c. The score totals, overall score, and vulnerability category are generated automatically.

| Date d'estegistrationi                  | <b>MAGAZINES</b><br>Forte of andeline                                                                                               | CAT CRE<br>Tallie du ménage                                                                                                    | Personnes actives                                                                                                    | <b>Binglass (FDEV)</b>                                                                                                    | o.              |
|-----------------------------------------|----------------------------------------------------------------------------------------------------|----------------------------------------------------------------------------------------------------|----------------------------------------------------------------------------------------------------|----------------------------------------------------------------------------------------------------|-----------------|
| stuation géographique                   | Liquees & Abidian & Yopmann & Skool & Guartier marché                                                                               |                                                                                                    |                                                                                                    |                                                                                                    |                 |
|                                         |                                                                                                    |                                                                                                    |                                                                                                    |                                                                                                    |                 |
|                                         |                                                                                                    |                                                                                                    |                                                                                                    |                                                                                                    |                 |
|                                         | TRESTORES POLICIENS OF GRADUATOR SERVICES FOR THE                                                                                   |                                                                                                    |                                                                                                    |                                                                                                    |                 |
|                                         |                                                                                                    |                                                                                                    |                                                                                                    |                                                                                                    |                 |
| the d'évaluation : 20704/2021           |                                                                                                    |                                                                                                    |                                                                                                    |                                                                                                    |                 |
| score                                   |                                                                                                    | <b>VOLKERANS, PR. SEEMINGHUM</b>                                                                                                |                                                                                                    |                                                                                                    | <b>Hinattal</b> |
|                                         | Le minage à suffiscentent et régulierment à manger toute l'annie . Au courc des six derniers mois le minage a eu un jour sans repes |                                                                                                    | As cours de la derritre ensure le vièces a eu un jour sem repe. La reinage mange une fols per jour nu une fols taus les dous jour                    |                                                                                                    |                 |
| <b>A SECURITE</b><br>ALIMENTATION ET    |                                                                                                    |                                                                                                    |                                                                                                    |                                                                                                    |                 |
| NUTRITIONMELLE                          | Le minuer a accès il l'eau potable tout le temps (la source d'eau<br>sutable appartiset as minage)                                  | Le reimage a accès à l'eau potable Très souvent Sa source s'eau<br>potable est partagie et à mains de 1 los ou fôrm de rearche? | Le reimage a accès à l'essa putable occasionnatiennent lla source<br>d'eau potable est pertapie mais à plus de 1 icm ou 10 avr de marche?            | To release o'a pay the tout access a Deau potable                                                                             |                 |
| <b>B-SANTE OU</b><br><b>MENADE</b>      | Le mêmapr a accès aux soins de santé chaque fois que le besoix se<br>fait resources                                                 | Les inentres du mênage sont occasionnellement malades et ont<br>and is some vehicle the spendi-                                 | 1 ou plusieurs membres du mênage sont fréquemment malades et<br>wheel was period age today de spend-                                                 | Tou plusinus members du minage malade chronique et invalidant<br>au lefecté au VIII et s'auent pas la charge virale supprimée |                 |
| C-EBUCATION<br><b>OFF-ENGANTS</b>       | Trace law and anti-state militage and lige scolaire sont nigalidnessess.<br>inscribs at fréquentient une desde                      | Certains enfants scolarisés aux une fotopentation invigation                                                                    | Certains enfents renoxyés de l'école                                                                                                    | Aucun well's sail no training designs andere russes.                                                                          | $\mathcal{L}$   |
| <b>E-REVENU OU</b><br><b>MENAGE J</b>   | Revenu v200 000/www.la.                                                                                                    | Revenu compris entre 100.000 et 209.000                                                                                         | Revenue < 100.000 / more at instead on                                                                                                    | Fax de recenta messages.                                                                                                    |                 |
| <b>MOVEMS OR</b><br><b>MIRRIRITANCE</b> | Plus (fun member du mêmes) a un emplo/ secto ménage a sa-<br>aroant affaire ou champ potagor                                        | Un seul membre du ménage a un ensaiol ou a sme affairs lichamp<br>potager                                                       | Aucun membre n'est employé mais le reinage a sa propre affaire ou . Aucun membre du mênage n'a un mraksif pas de propre affaire ou<br>charep potager | champ potager                                                                                                    |                 |
| <b>F-ARREST</b><br>LOGINIENT            | Le minage a un bon abri, pas de promisculti/surpeuplement                                                                           | To reimage a un bomadel, mais promisculté/surpropierrant                                                                        | Le minuge a un abri défectaeux (Maison inachevée par exemple)                                                                                        | Le redrospe n'a pas de logereret Diànage dégueral.                                                                            |                 |
|                                         |                                                                                                    | SCORE VILNINANALITY ECONOMICAT                                                                                                  |                                                                                                    |                                                                                                    |                 |
|                                         |                                                                                                    | <b>BUTHER VALUATION CERTIFICATION</b>                                                                                           |                                                                                                    |                                                                                                    |                 |
| D-RESPONSABILITE                        | Les dous parents givent le méroge                                                                                                   | this seul parent give to indicage                                                                                               | Grandfall parentfall hutres parents give le ménage                                                                                                   | infant chef de reènage                                                                                                    |                 |
| <b>DU HIRAGE</b>                        |                                                                                                    |                                                                                                    |                                                                                                    |                                                                                                    |                 |
| 6-рациастном                            | Le membres du ménage vivent dans un emitoamente sa súr fous de<br>cas de VEDANI.                                                    | Hindaw (Cabus Dingson de Villagy / Victorea: Exclusivation<br>Discrimination About at Adollonnes).                              | listensible die protection die Excels at OEDAM)                                                                                                    | Victime d'abor/expiritation nécessitant un crotection légale                                                                  |                 |
|                                         |                                                                                                    | SCORE AUTRES VOLNERABILITES                                                                                                    |                                                                                                    |                                                                                                    |                 |
|                                         |                                                                                                    | After time Agent severalism of primerius - some agent vicinities (m)                                                            |                                                                                                    |                                                                                                    |                 |
|                                         |                                                                                                    | <b>ROBINSON CO. AND RESIDENCES</b><br>CATEGORIE DE VIA MINIARA ITE DEMOGRA DA MENICI                                            |                                                                                                    |                                                                                                    |                 |

**Step 4**: Confirm the entry by clicking on the "Save" button.

NB: the "Cancel" button (blue box) allows you to close the form without saving it and return to the home page for the household.

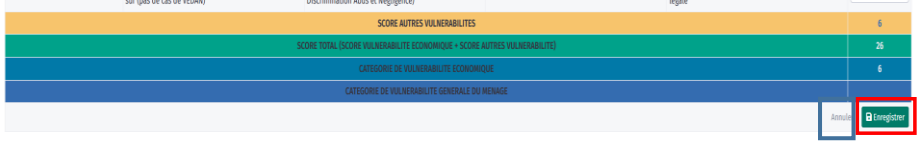

#### **Step 5**: The household assessment dashboard is displayed. It consists of:

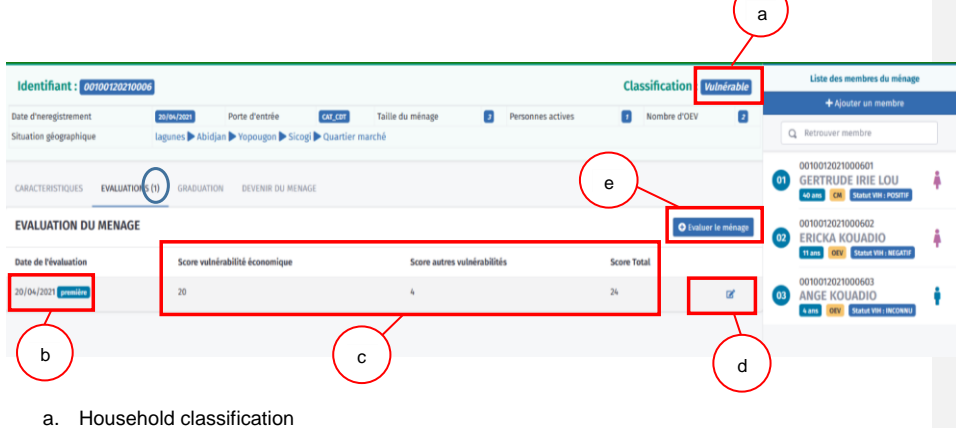

- 
- b. Assessment date and ranking
- c. Vulnerability scores
- d. A check box to access the form to edit the assessment if necessary
- e. For a new assessment, e.g., the second assessment, click on the "Assess Household" button and a new empty form is available once again.

NB: once the first assessment has been performed, the number 1 appears in brackets instead of 0 in the Assessment tab (blue circle).

### <span id="page-24-0"></span>**Entering the household beneficiary assessment**

**Step 1:** In the household entry interface, click on the member whose assessment will be entered to access their interface.

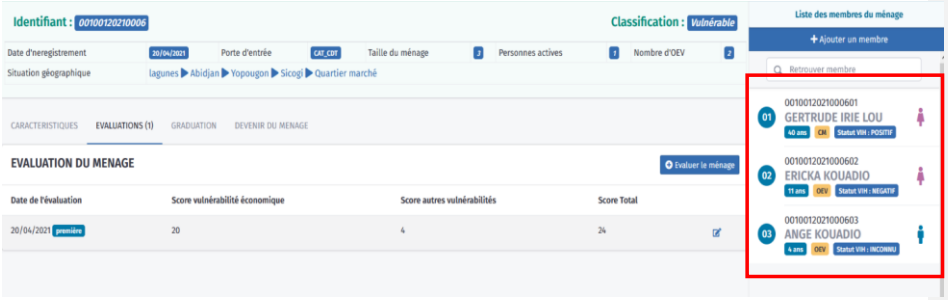

**Step 2**: Click on the "Assessment" tab and then the "Assess beneficiary" button to access the assessment form.

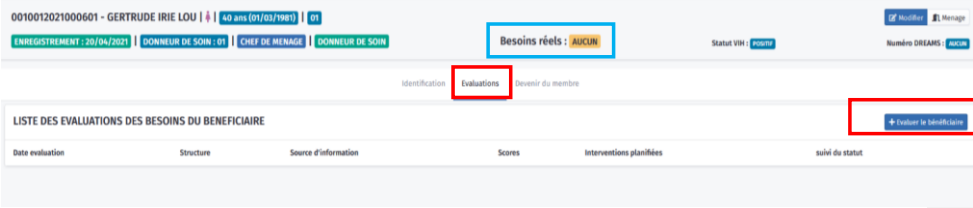

NB: if the assessment has not been entered, the activity forms are not available and "None" appears in the header at the level of current requirements (blue box).

**Step 3**: Enter the form data. This form includes:

- a. Assessment date
- b. Individual needs assessment domain
- c. Scores
- d. Planned interventions (providing services that address urgent needs), which appear based on the score in the individual needs assessment area. Scores of 4 and 3 do not lead to any intervention. Interventions are only available if the scores are 2 or 1.
- e. Intervention time is only shown for scores of 2 or 1 in the assessment areas.

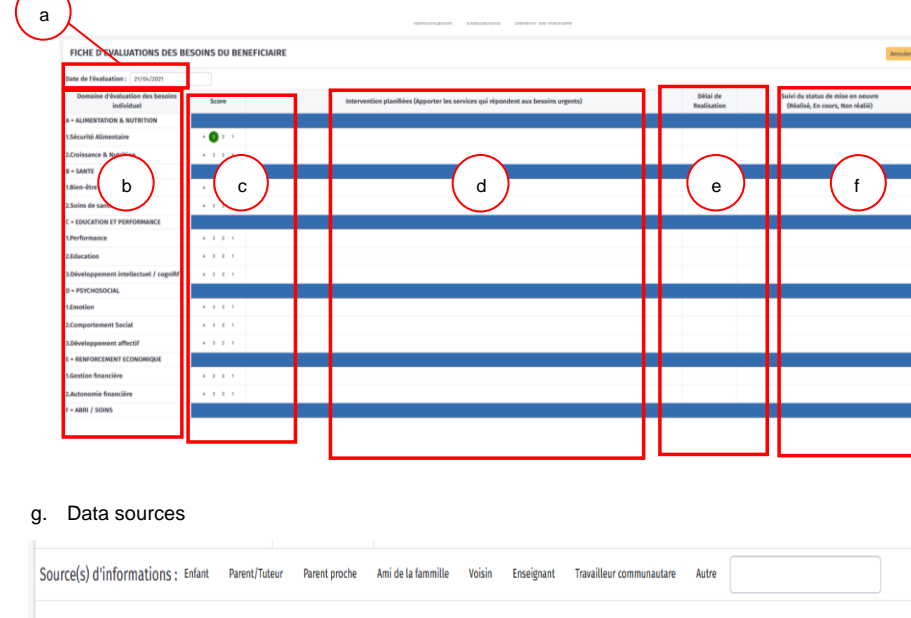

f. Implementation status tracking (Completed, In Progress, Not Done) appears only for scores of 2 or 1 in the assessment areas. No items should be checked off on the first assessment.

**Step 4**: Click on the "Save" button at the bottom right of the assessment form to save the data entered.

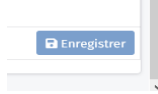

NB: if you do not want to save your entries or if you want to leave the form without entering any data, click on the "Cancel" button located at the top right of the form.

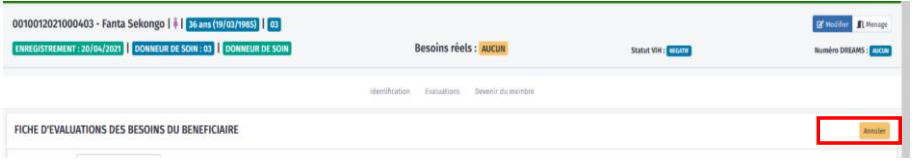

**Step 5:** The household assessment dashboard is displayed, with:

- a. Current needs from the assessment, which are displayed in the header
- b. Assessment date
- c. Structure

- d. Data sources
- e. Scores
- f. Number of planned interventions
- g. Status tracking. This changes as it is edited in the assessment sheet.

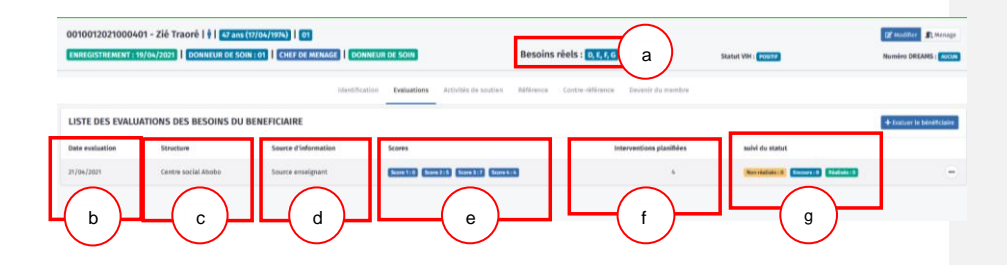

#### **Step 6:** Edit or delete the assessment record.

To perform these actions, click on the  $\Box$  button located just after the status tracker. Two choices are displayed:

- Edit, which allows you to access the assessment form again to edit it, including updating the status tracking
- Delete, which allows you to permanently delete the saved evaluation form

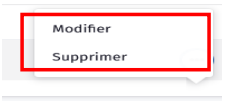

NB: to perform a new assessment of the member, click again on "Assess the beneficiary" to access a new assessment form.

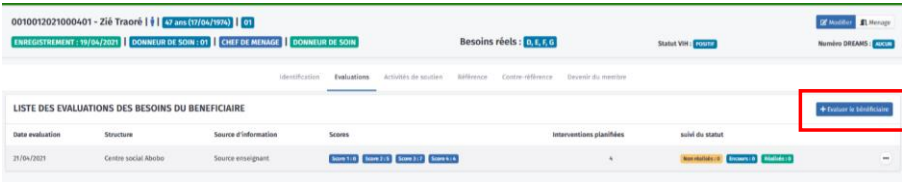

# <span id="page-27-0"></span>**Entering the beneficiary's individual activity forms**

NB: individual activity forms are available in the beneficiary's interface and can only be accessed after the assessment. Forms are available in the interface based on current needs after assessment.

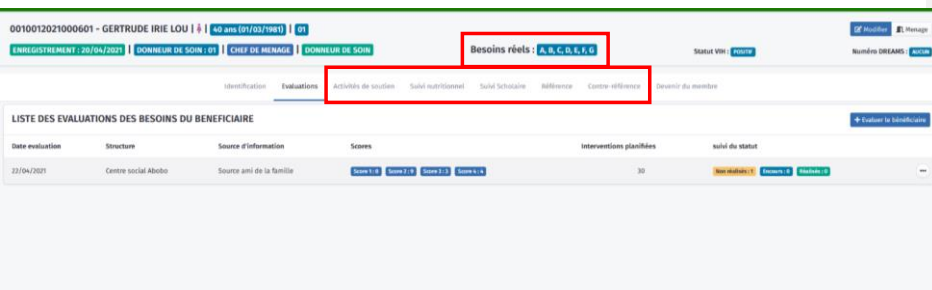

These forms are:

- Support Activities
- Nutrition Monitoring
- Education Monitoring: Available to all beneficiaries ages 2 to 21, inclusive
- Reference
- Counter-reference

### <span id="page-27-1"></span>**Filling out the Support Activities form**

**Step 1**: Click on the "Support Activities" tab to access the form in the display area below:

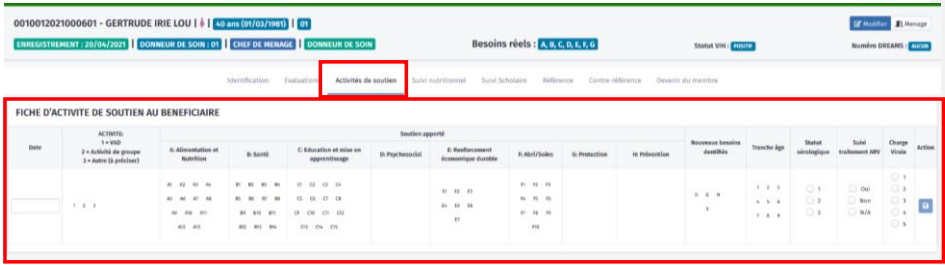

**Step 2**: Fill out the form.

| Evaluations<br>Activités de soutien<br>identification<br>Saivi nutritionnel<br><b>Billinings</b><br>Salvi Scholaire<br>Contra-référence<br>Devenir du membre<br>FICHE D'ACTIVITE DE SOUTIEN AU BENEFICIAIRE<br>Soutien apporté<br><b>ACTIVITE:</b><br>$1 - 100$<br>Statut<br>Sulvi<br>Nouveaux besoins<br>Tranche àge<br>Charge Virale<br><b>Oate</b><br>A Alimentation of<br>C Education et mise en<br>E-Renforcement<br>sirologique<br><b><i>Stainanager ARS</i></b><br>2 = Activité de groupe<br><b>B</b> Santé<br>شكلاهمنيك<br>D: Psychosocial<br>P. Abril/Solms<br>H Prévention<br>G Protection<br>économique durable<br>Nutrition<br>apprentissage<br>3 = Autre (h pelciser)<br><b>GO</b><br>$\odot$<br>$\bullet\bullet$<br><b>O</b> a O a<br>$H$ $M$ $M$<br>$\mathbf{H}$<br>n <sub>1</sub><br>$^{12}$<br>$^{16}$<br>$\frac{1}{2}$<br>$\overline{(\bullet)}$ Oal<br>01<br>$1 - 2 - 1$<br>26 26 27<br><b>B</b><br>$^{\circ}$ 00<br>(0, 0, 0)<br>Change of<br>$\frac{1}{2}$ $\frac{1}{2}$<br>$n - n - n$<br>(3, 0, 0, 0)<br>A6<br>$\odot$ 2<br>$\cdot$ o $\cdot$<br>Non<br>8.8<br>$\bullet$<br><b>CO</b> 15 16<br>$\sim$ 60 $\sigma$<br>2270472021<br>09 09<br>m<br>Ö3<br>٥<br>N/A<br>$0.88 - 10.$<br>AND CAND<br>44.<br><b>BB PS3</b><br>(9 (50 UH CH<br>m<br>1.1.1<br>$U$ . If $\,$ . If<br>10 10 PA<br>$\bullet$<br>$\Box$ s<br>89 89<br>$m$ $cs$ $cs$<br>AG .- AG<br><b>YE</b><br><b>BY</b><br>845 846 017 | 0010012021000404 - Abou Traore       11 ans (13/01/2010)   04<br>ENREGISTREMENT : 19/04/2021 DONNEUR DE SOIN : 02 0EV |  |  | Besoins réels : A.B.C.D.L.F.G. |  | Statut VIH : FUSTE |  | <b>DE Monther El Menage</b><br>Numéro DREAMS : AUCULE |                |
|----------------------------------------------------------------------------------------------------|----------------------------------------------------------------------------------------------------|--|--|--------------------------------|--|--------------------|--|-------------------------------------------------------|----------------|
|                                                                                                    |                                                                                                    |  |  |                                |  |                    |  |                                                       |                |
|                                                                                                    |                                                                                                    |  |  |                                |  |                    |  |                                                       | Artion         |
|                                                                                                    |                                                                                                    |  |  |                                |  |                    |  |                                                       | $\blacksquare$ |

**Step 3**: Save the data entered by clicking on the Save disk.

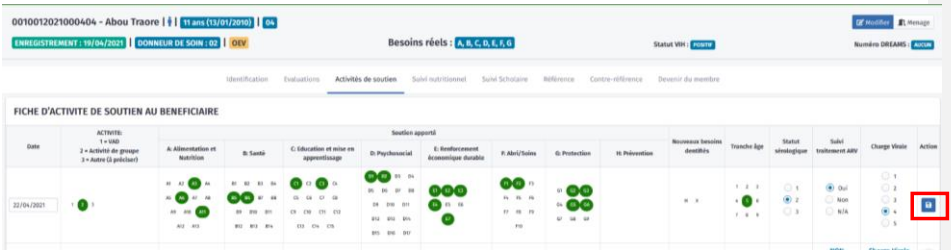

**Step 4**: A line for saving this data appears just below in the activity tracking area, and the form is released for a new entry.

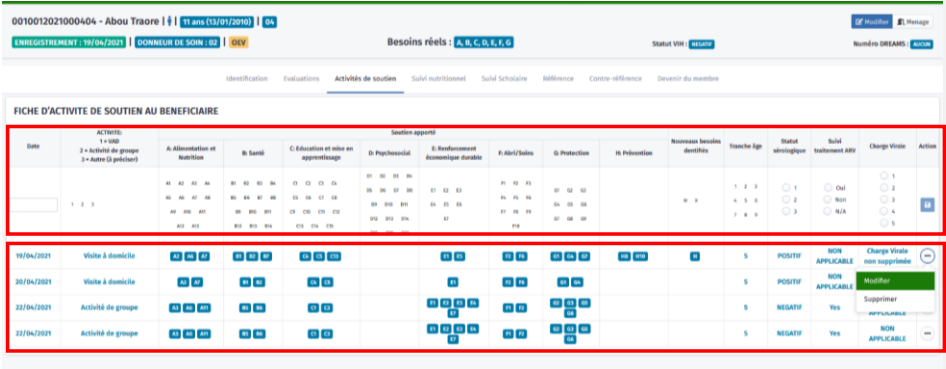

**Step 5**: Each saved entry can be edited or deleted by clicking on the **button at the end of each** line. Doing so gives you two options:

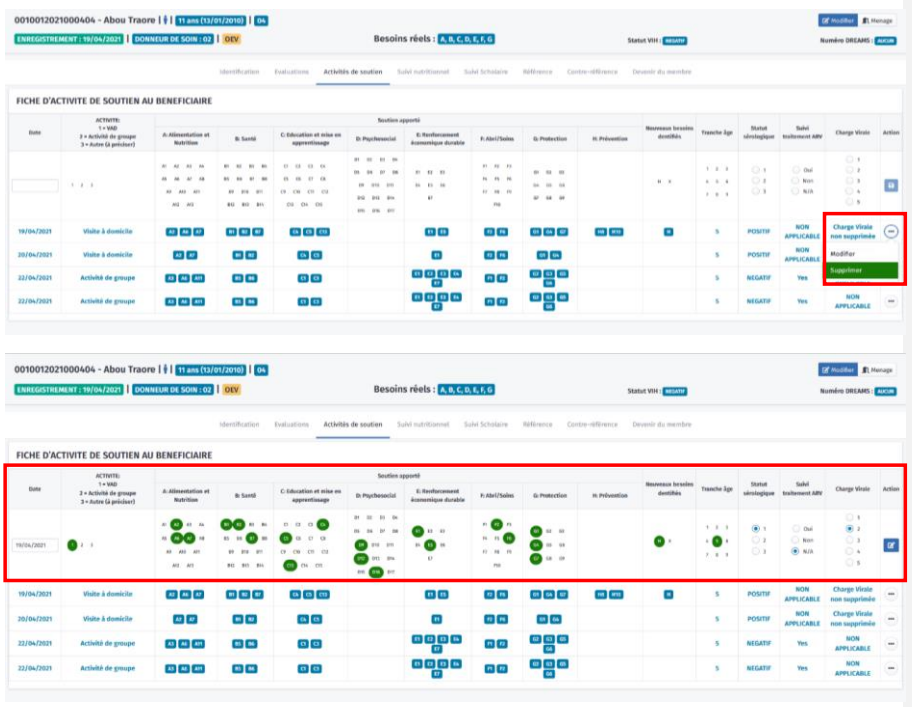

a. "Edit", which allows you to access the data previously recorded on the Support Activity form to edit it and then save it.

b. "Delete," which allows you to permanently delete the data from the Support Activity form recorded on a given date.

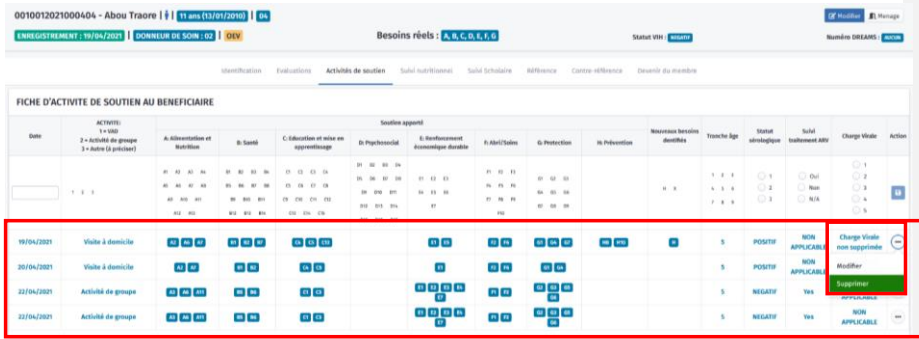

# <span id="page-30-0"></span>**Filling out the Nutrition Monitoring form**

**Step 1**: Click on the "Support Activities" tab to access the form in the display area below:

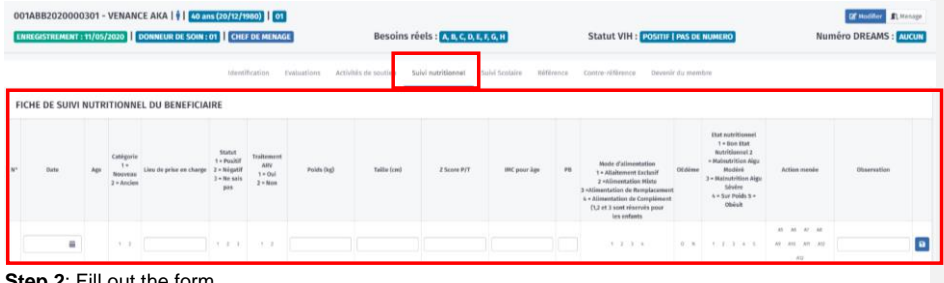

**Step 2**: Fill out the form.

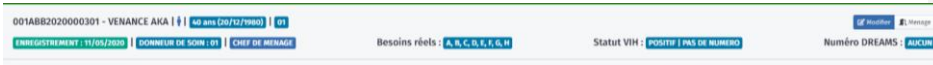

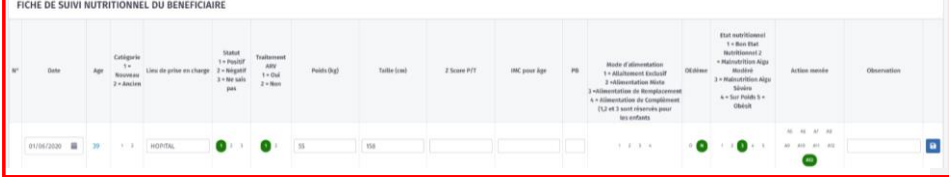

**Step 3**: Save the data entered by clicking on the "Save" button.

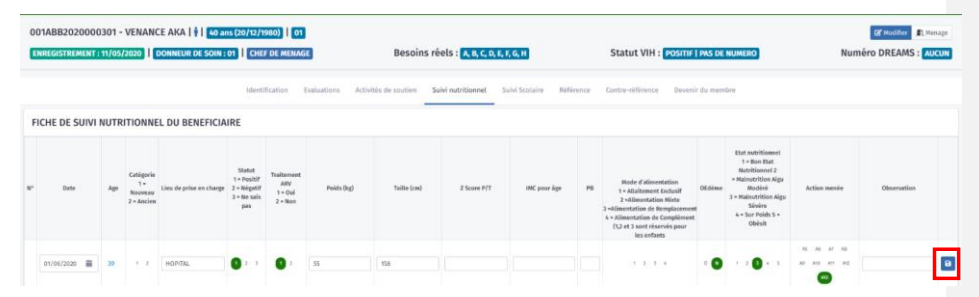

**Step 4:** A line for saving this data appears just below in the activity tracking area, and the form is released for a new entry.

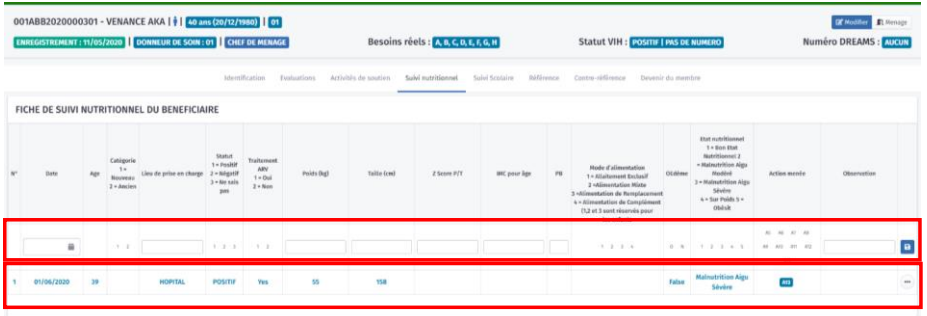

**Step 5**: Each saved entry can be edited or deleted by clicking on the **button** at the end of each line. See the procedure for the Support Activities form.

### <span id="page-31-0"></span>**Filling out the Education Monitoring form**

**Step 1**: Click on the "Support Activities" tab to access the form in the display area below:

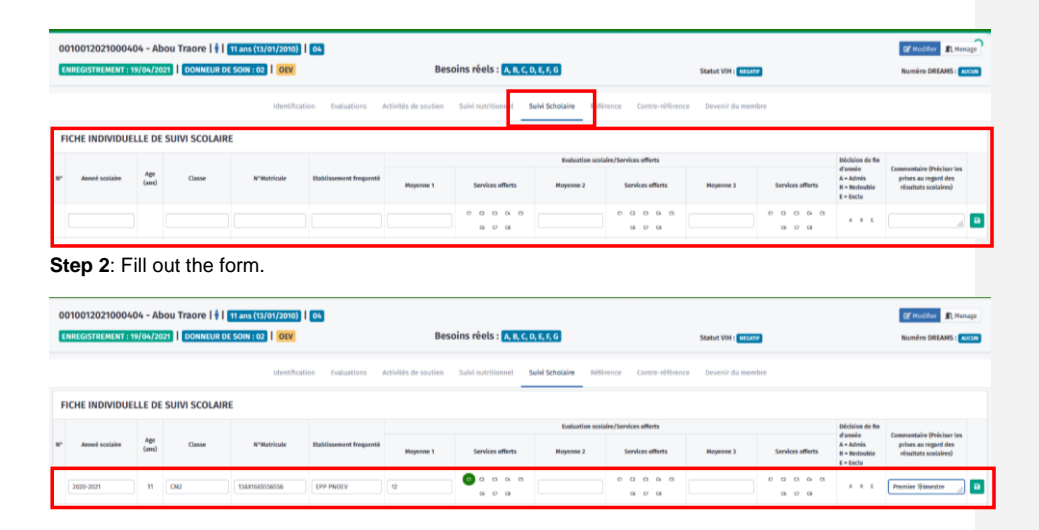

**Step 3**: Save the data entered by clicking on the "Save" button.

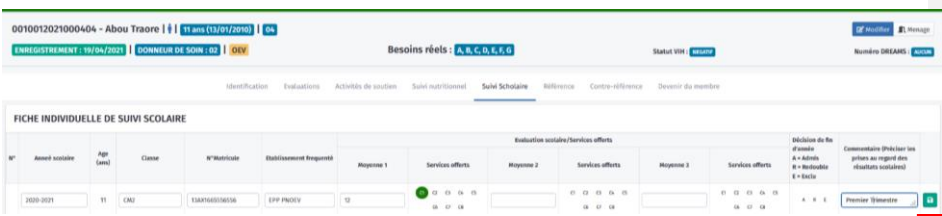

**Step 4**: A line for saving this data appears just below in the activity tracking area, and the form is released for a new entry.

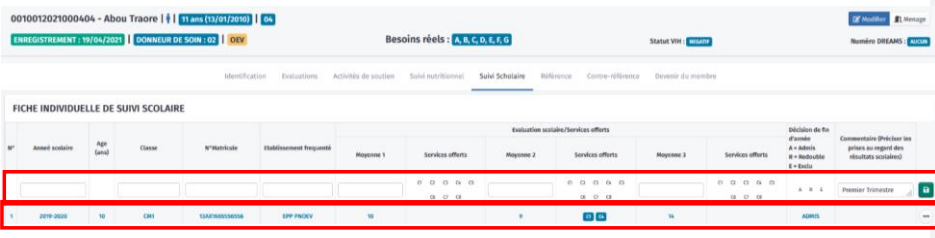

**Step 5**: Each saved entry can be edited or deleted by clicking on the **button at the end of each** line. See the procedure for the Support Activities form.

### <span id="page-32-0"></span>**Filling out the Reference form**

**Step 1**: Click on the "Support Activities" tab to access the form in the display area below:

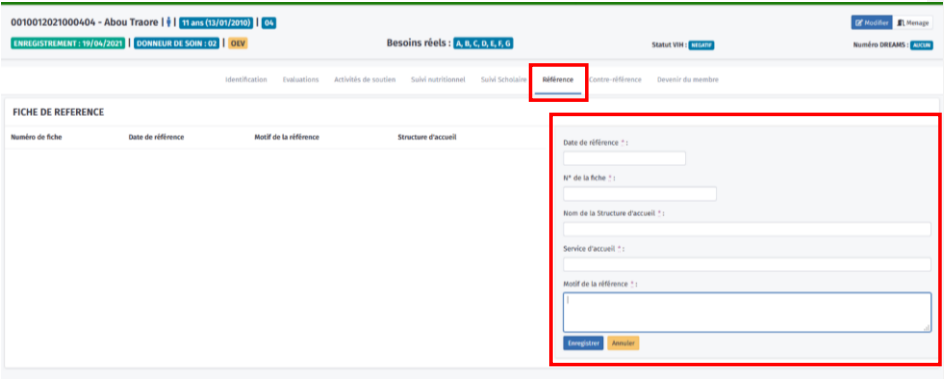

#### **Step 2**: Fill out the form.

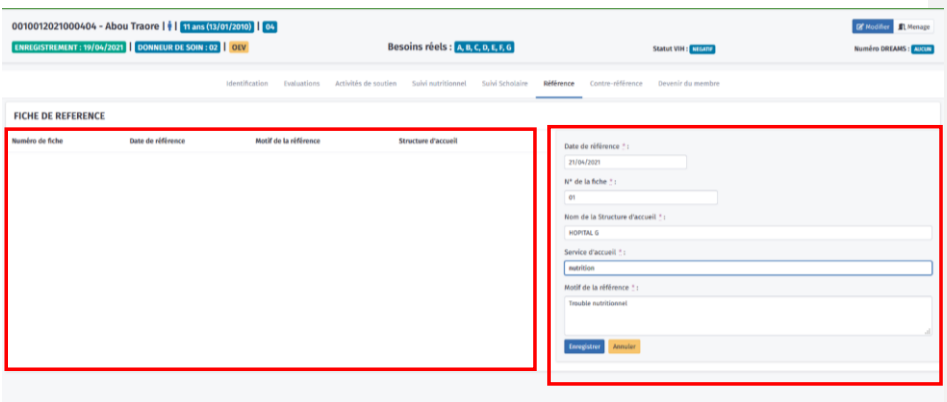

### **Step 3**: Save the data entered by clicking on the "Save" button."

NB: the yellow "Cancel" button allows you to cancel the entries made (blue box).

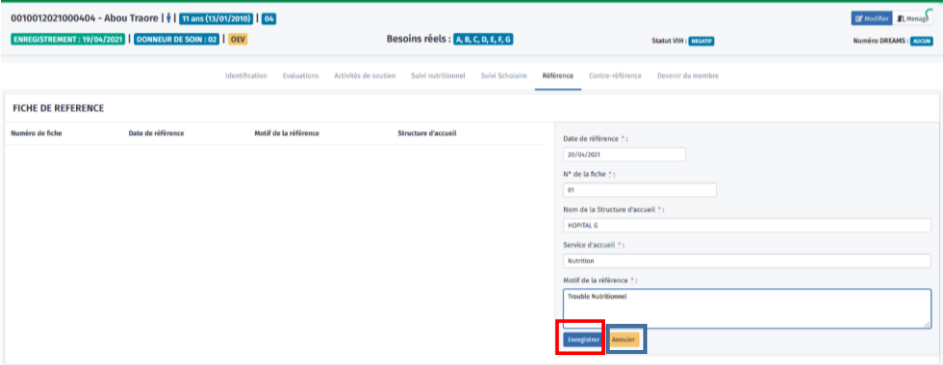

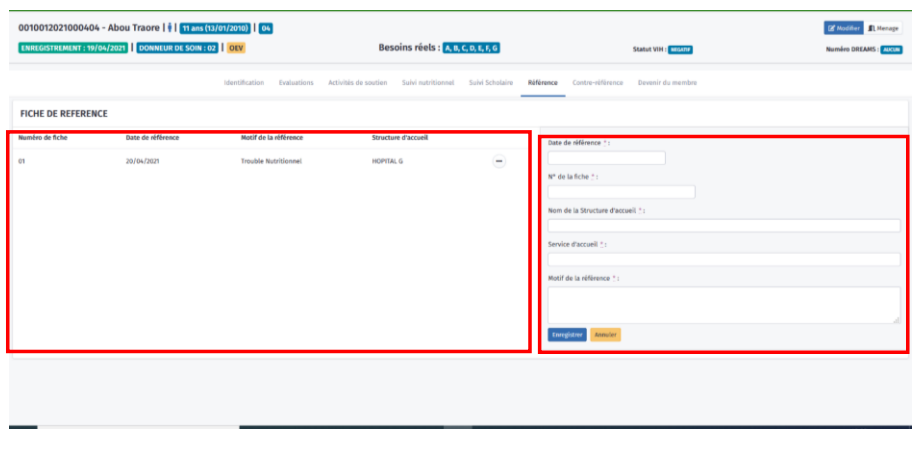

Step 4: A line for saving this data appears just to the left of the form, and the form is released for a new entry.

**Step 5**: Each saved entry can be edited or deleted by clicking on the **button** at the end of each line. See the procedure for the Support Activities form.

## <span id="page-34-0"></span>**Filling out the Counter-Reference form**

**Step 1**: Click on the "Reference" tab on the page for the beneficiary for whom you want to enter the counter-reference. This opens the form in the lower right display area (red box) and the list of references entered in the lower left (blue box).

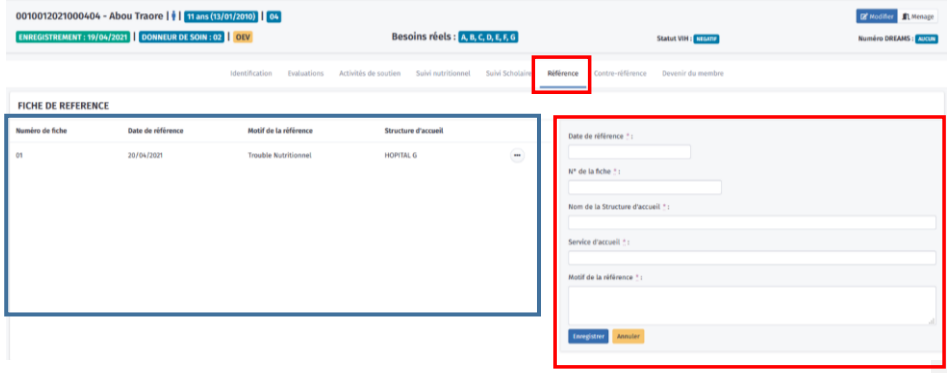

Step 2: On the reference for which the user wants to enter the counter-reference, click on the  $\Box$ button and select "Counter-reference."

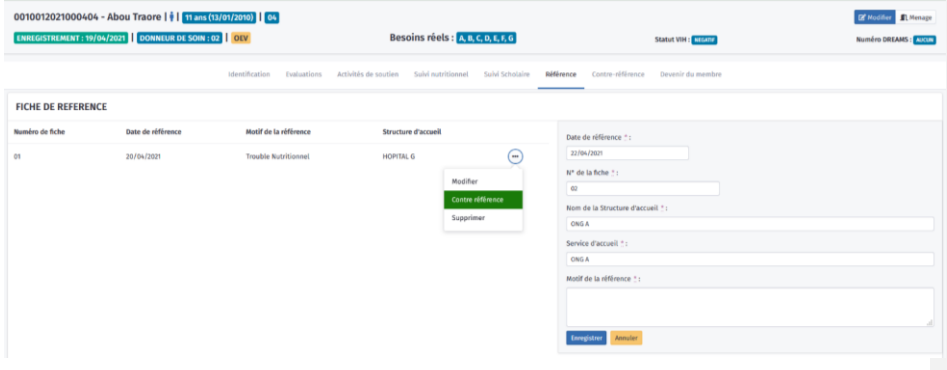

**Step 3**: The counter-reference form is available with 2 interfaces:

- a. On the left, the information on the reference card.
- b. On the right, the form for entering the counter-reference.

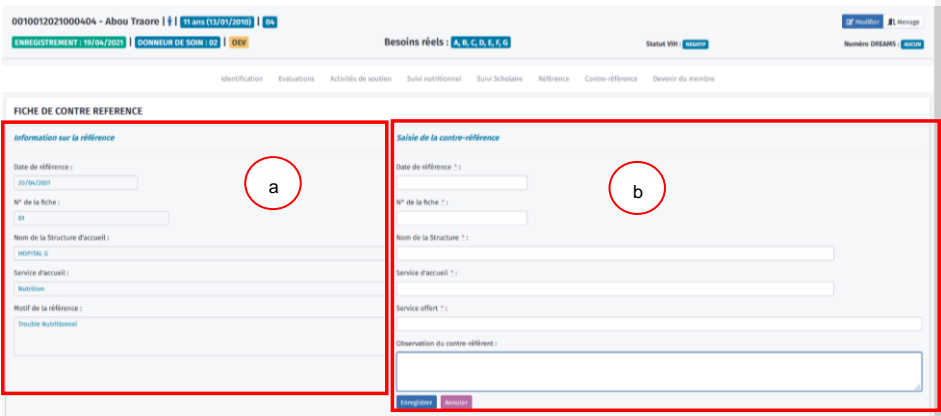
### **Step 4**: Fill out the form.

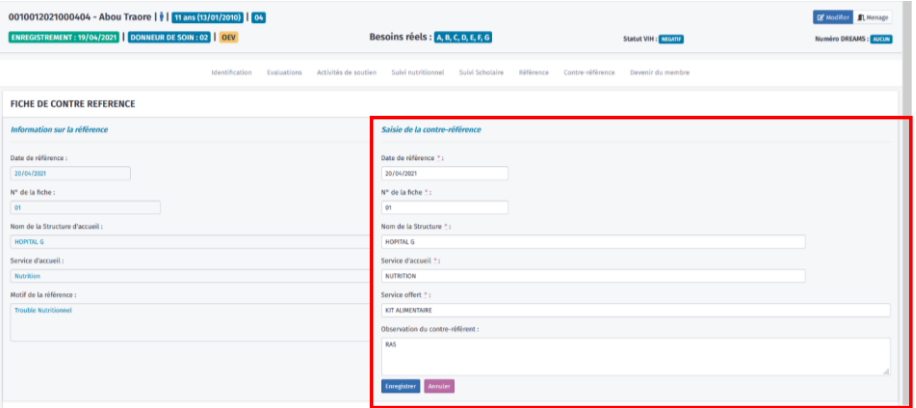

**Step 5:** Save the data entered by clicking on the "Save" button."

NB: the yellow "Cancel" button allows you to cancel the entries made (blue box).

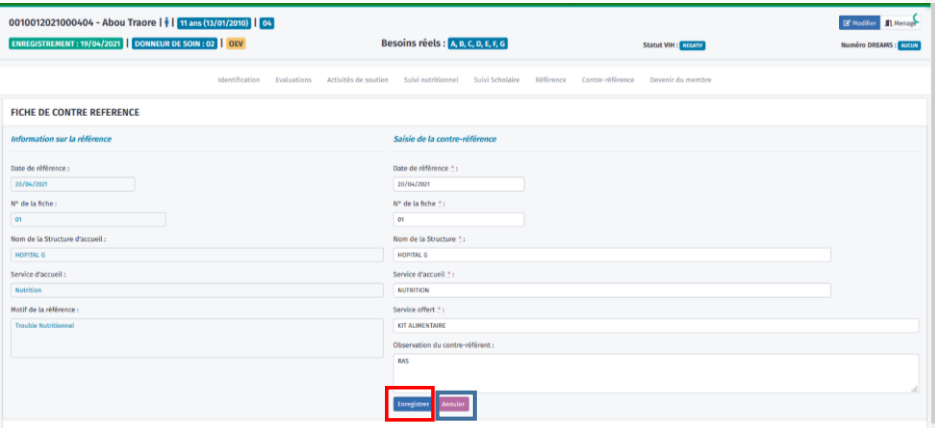

### **Step 6**: Return to the home page of the Reference tab.

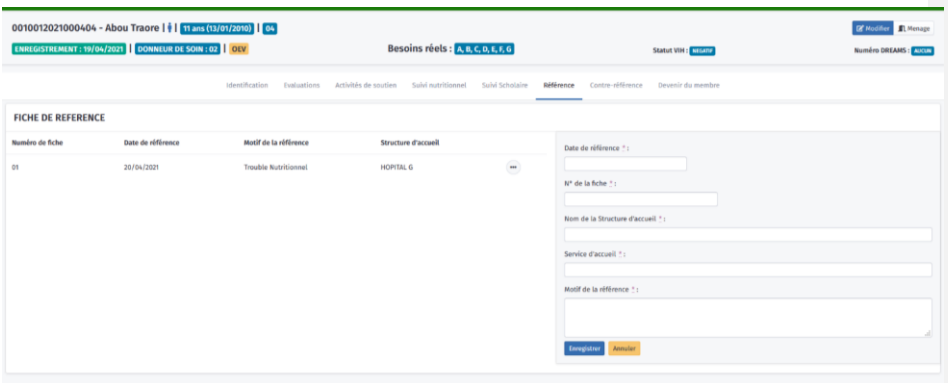

**Step 7**: Click on the Counter-reference tab and view the counter-references entered in the display area.

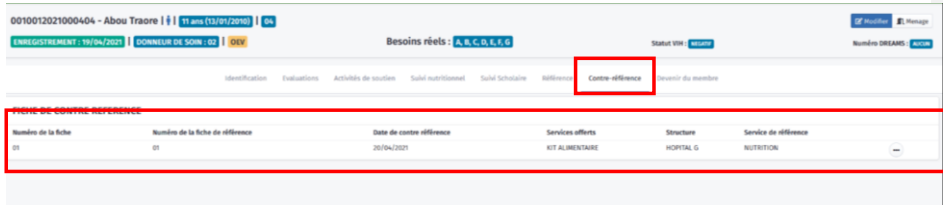

**Step 8**: Each saved counter-reference can be edited or deleted by clicking on the **button** at the end of each line.

▪ To edit a counter-reference, click on the "Edit" button.

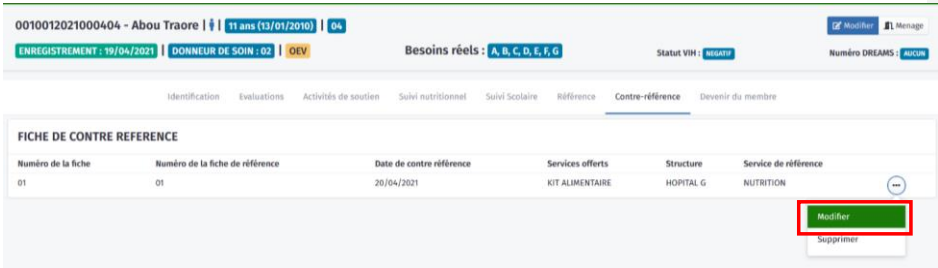

▪ The form for entering the counter-reference is displayed, **but this time on the counter reference tab for editing**. Click on "Save" after making changes or "Cancel" (blue box) to exit without changing the form.

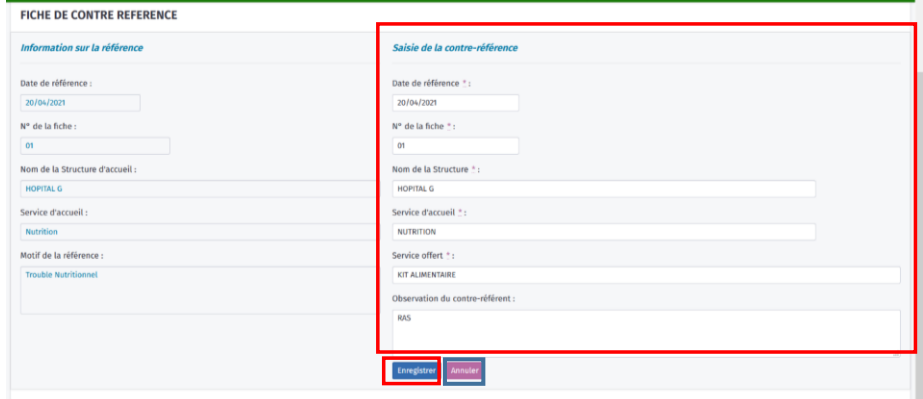

# **Entering outcome**

# **Household outcome**

**Step 1**: In the household display interface, click on the "Household Outcome" tab.

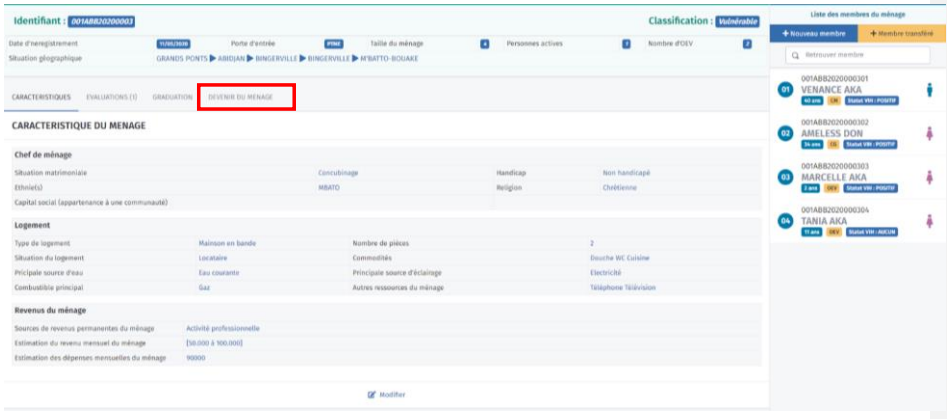

### **Step 2:**

- Select the household outcome in the form's display area.
- Enter the outcome notification date.
- Click on the "Save" button.

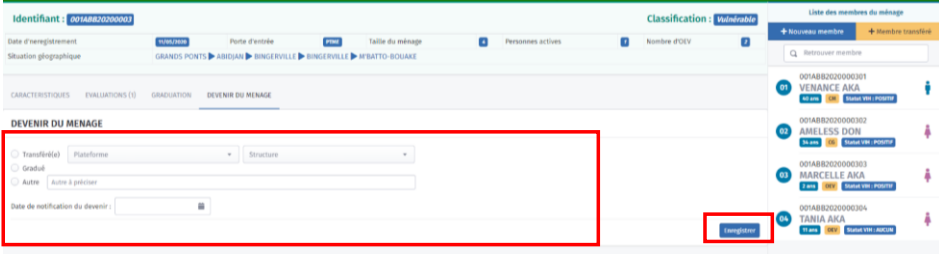

**Step 3**: The outcome is saved and a button appears that allows you to cancel the operation in case of error.

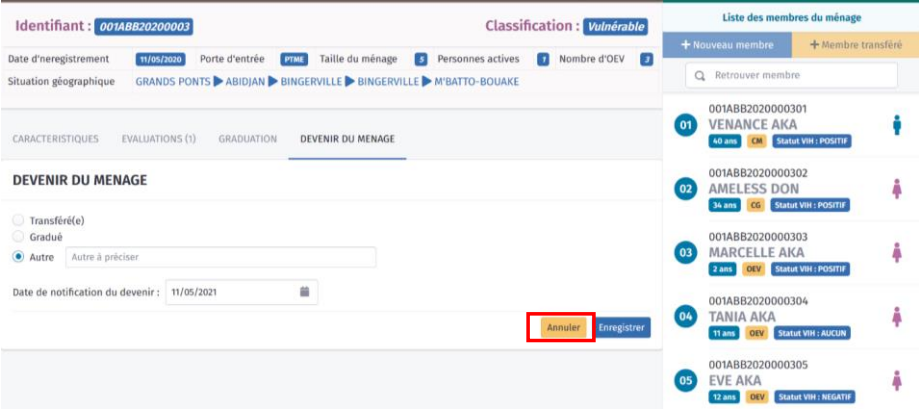

## Household transfer

## **Household transfer with change of location**

When the household moves to a new location, the procedure for reporting this to the OVC database involves three steps. The first step is at the transferring structure level, the second is of the social center responsible for the platform where the household will live from now on, and the third concerns the structure that will be responsible for this household.

### *Transferring structure*

Notification of a transferred household is made by the structure that has been responsible for managing this household. This could be an NGO or a social center.

**Step 1**: In the household display interface, click on the "Household Outcome" tab.

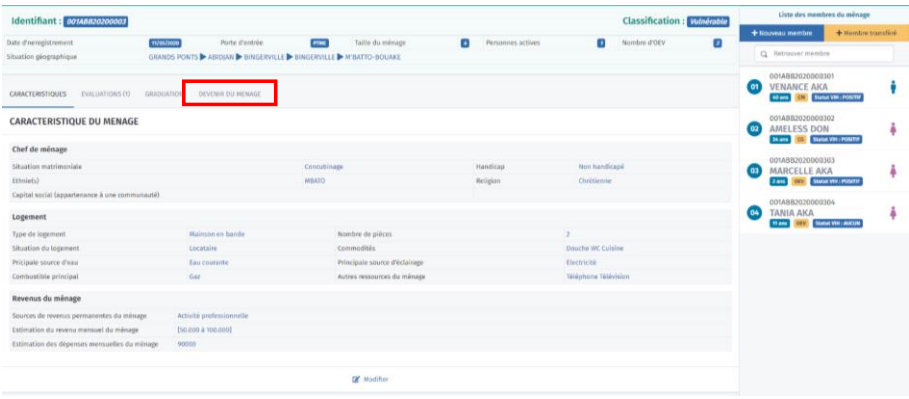

#### **Step 2:**

- In the form display field, select "Transferred" for this household.
- Enter the outcome notification date.
- Click on the "Save" button.

**Step 3**: The outcome is saved and the following appears:

- A button to cancel the operation in case of error
- "Transferred" on household header

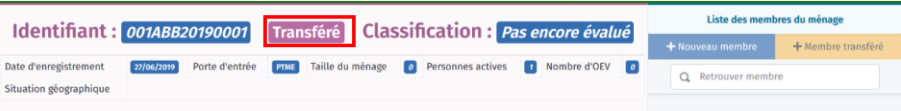

*Social center responsible for the platform where the household will be located (new platform responsible for the household)* 

**Step 1**: Log in with your ID and password.

**Step 2**: Click on the **Transfer Management** module at the top of the OVC database home page.

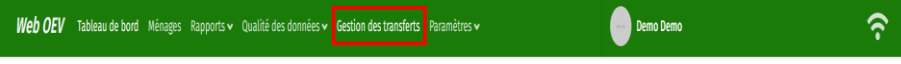

**Step 3**: Click on "Household Transfer" on the page that appears.

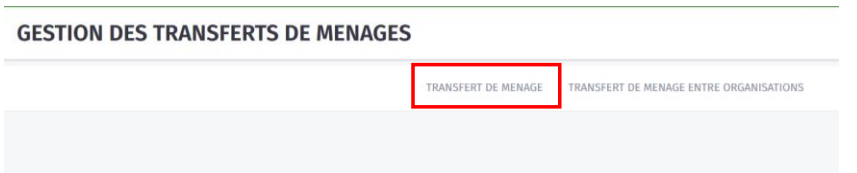

**Step 4**: Enter the number of the transferred household in the search box and click on the magnifying glass or press the "Enter" key on the keyboard.

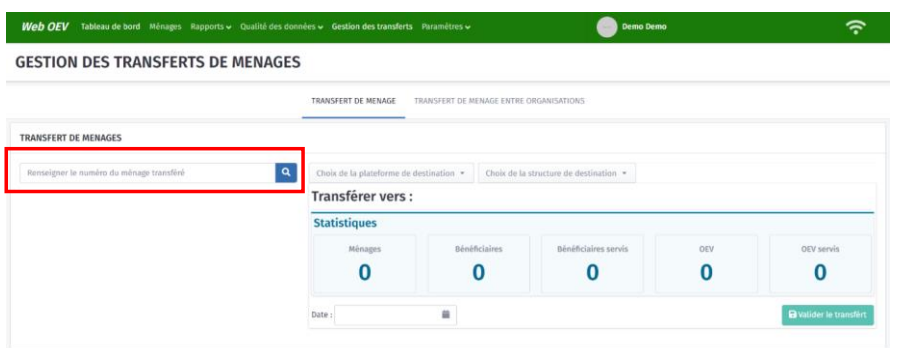

**Step 5:** If the household is transferred, a summary of its information appears.

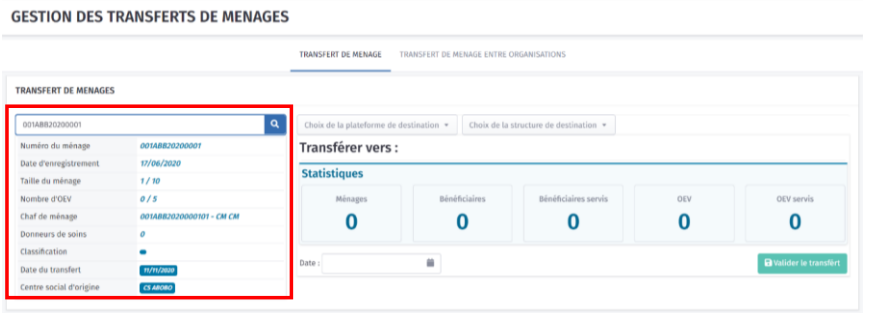

NB: if the household is not transferred, the following alert is displayed:

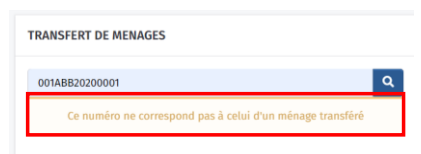

**Step 6:** Select the destination platform and the destination structure, then click on "Validate the transfer." Once the transfer is validated, the transfer location is displayed (see blue box).

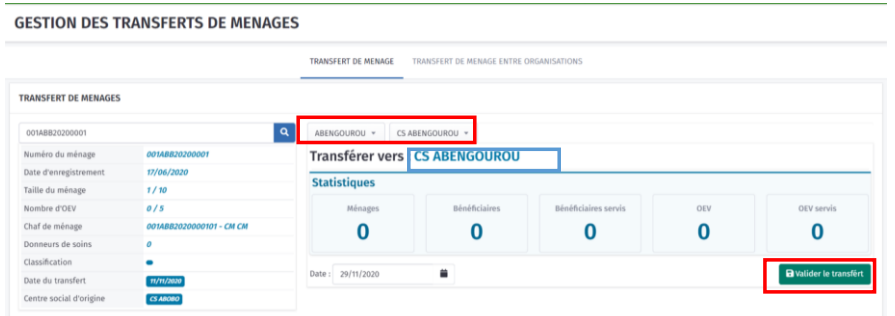

#### *Structure in charge of the household (destination structure)*

**Step 1:** Search for the new household in the household list using its household code (see the "Household Search" section).

Step 2: Once the household page is displayed, click on the "Edit" tab in the general characteristics to enter the household characteristics.

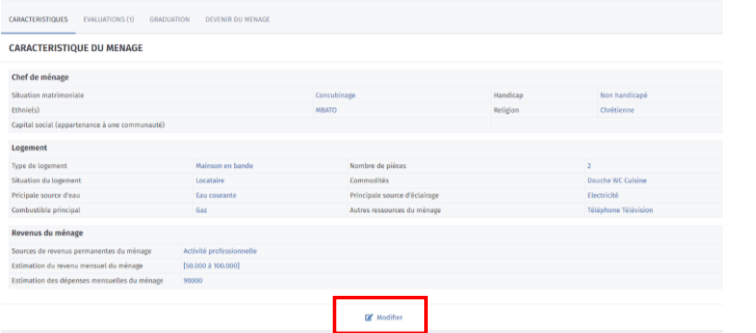

### **Transfer of households with no change of location, but moving from one organization to another**

When the household does not change location, but for some reason the structure responsible for it changes, the procedure for reporting it in the database is as follows:

**Step 1**: Click on the **Transfer Management** module at the top of the OVC database home page.

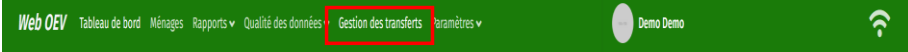

**Step 2**: Click on "Household Transfer Between Organizations" on the page that appears.

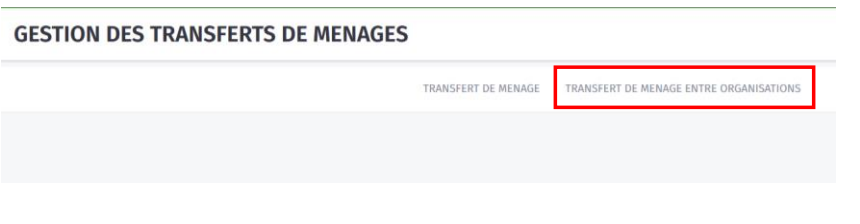

**Step 3**: The page that appears includes the following:

- In the area on the left, the list of available households
- In the area on the right, the transfer destination

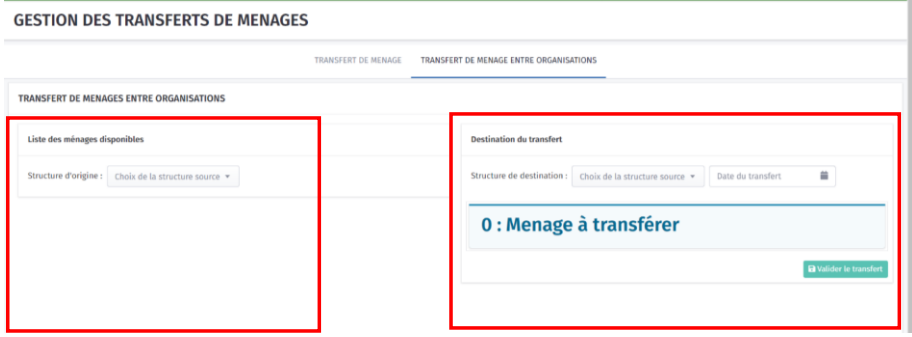

# **Step 4**: Select the source structure (original structure).

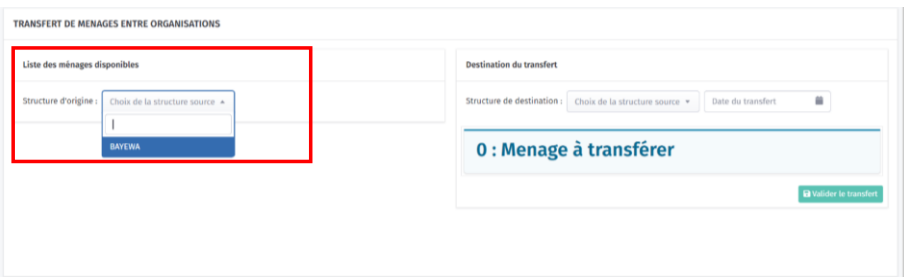

### **Step 5**: The list of households for this structure appears.

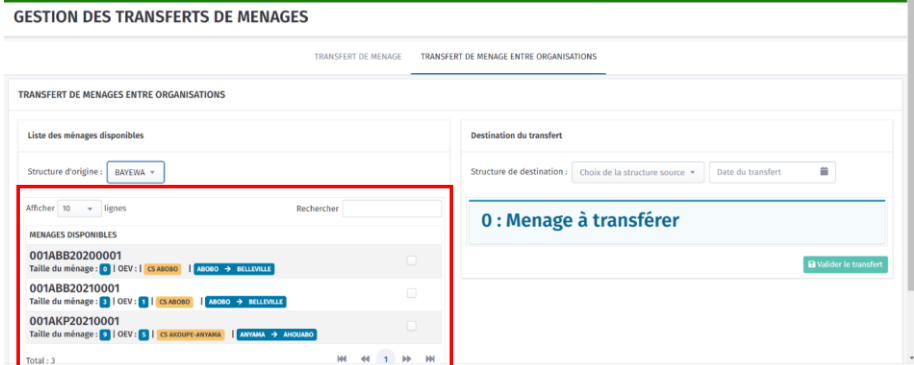

**Step 6**: Select the households to be transferred. You can select them by checking off the households one by one (blue box) or by clicking on "Select all" (red box).

After making the selection, the number of households to be transferred is displayed.

NB: if there are a large number of households to be transferred, do this in several batches (100 to 200 households at most).

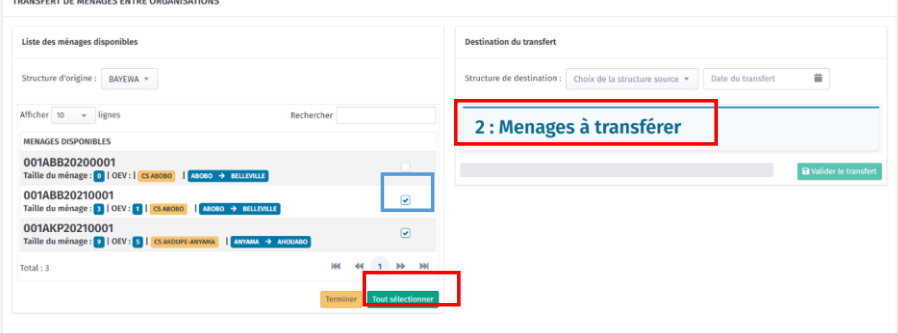

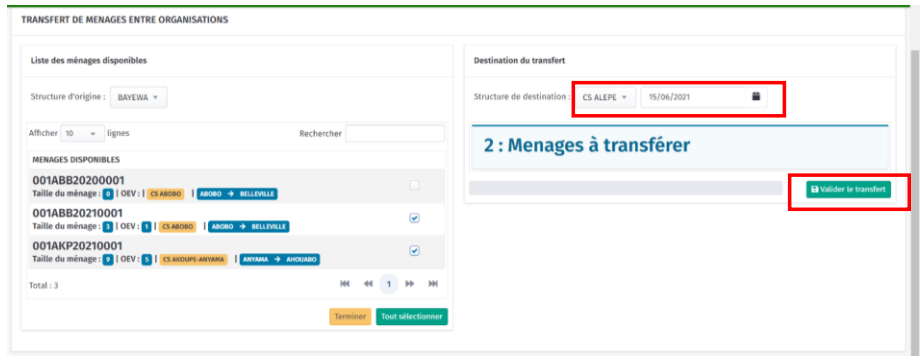

Step 7: Select the destination structure and transfer date, then click on "Validate the transfer."

The number of households transferred is displayed after the transfer is validated. Next, click "Finish" to return to the capture in Step 3 if households from another facility are to be transferred.

## Graduated household

**Step 1**: In the household display interface, click on the "Household Outcome" tab.

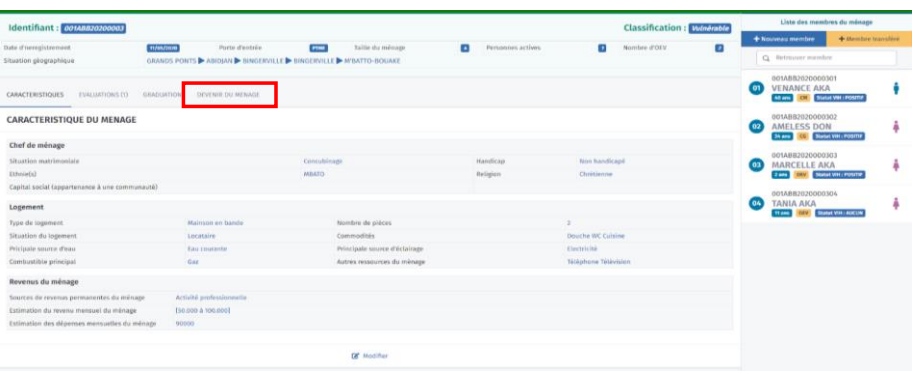

### **Step 2:**

- In the form display field, select "Graduated" for this household.
- Enter the outcome notification date.
- Click on the "Save" button.

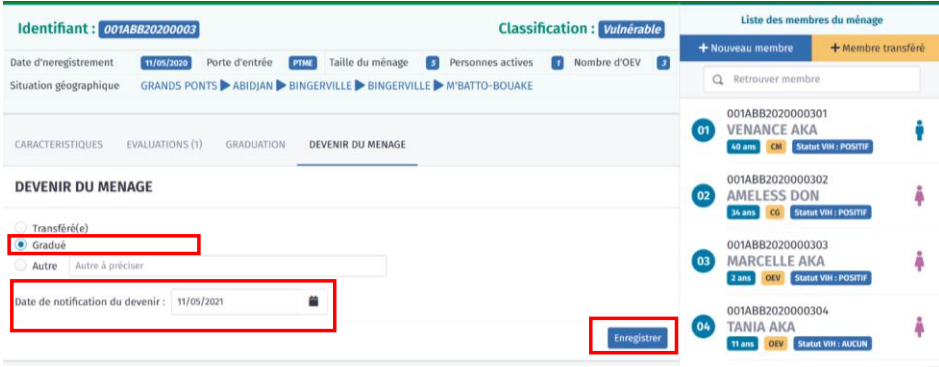

**Step 3**: The outcome is saved and a button appears that allows you to cancel the operation in case of error.

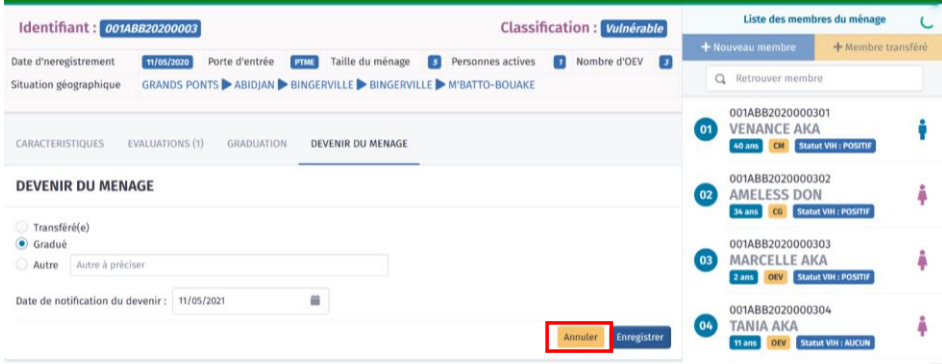

### Other outcome

The steps are the same as above:

- Specify the outcome for this "Other" entry.
- Enter the outcome notification date.
- Click on the "Save" button.

#### 001ABB2020000302<br>AMELESS DON **DEVENIR DU MENAGE**  $\overline{02}$ ans CG S Transféré(e) 001ABB2020000303<br>MARCELLE AKA<br><mark>2ans opv</mark> statut vih Gradu Autre Autre à préc Date de notification du devenir :  $\blacksquare$ 001ABB2020000304<br>TANIA AKA<br><mark>11ams (OEV)</mark> Statut Vil

# **Beneficiary outcome**

**Step 1:** Select the appropriate beneficiary.

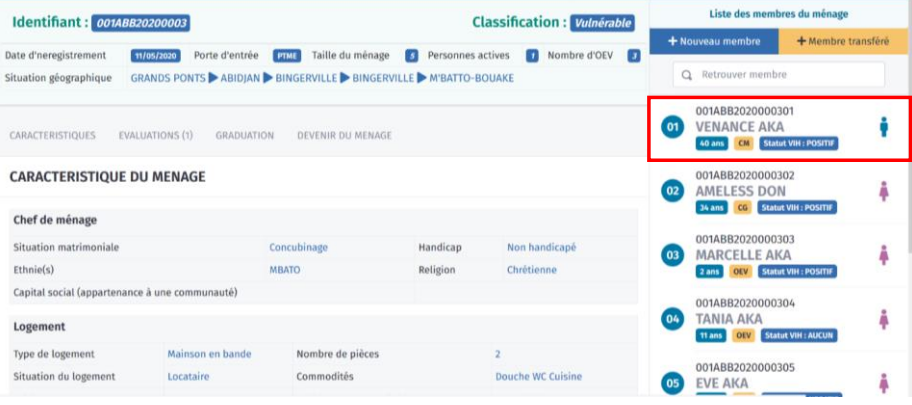

**Step 2:** Click on the "Member Outcome" tab and then click on the "Enter Outcome" button.

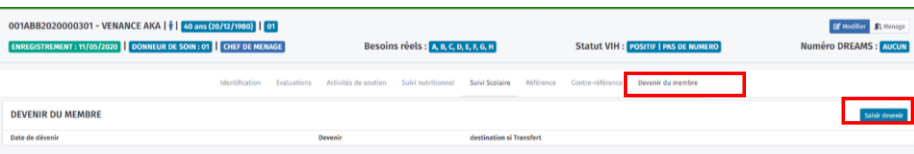

#### **Step 3:**

- Enter the outcome in the form that appears.
- Specify the outcome date.
- Select the beneficiary's outcome from the three available choices (transferred, deceased, other).

OVC Database User Manual 49

Ą

Å

Å

- If "Other" is selected, specify what the other outcome is.
- Click on the "Save" button.

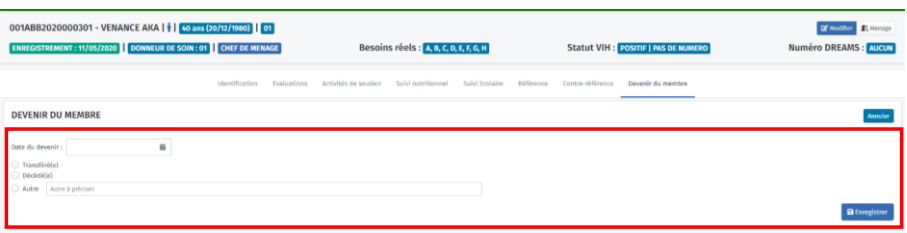

**Step 4**: The beneficiary's outcome appears along with a summary of the information related to that outcome.

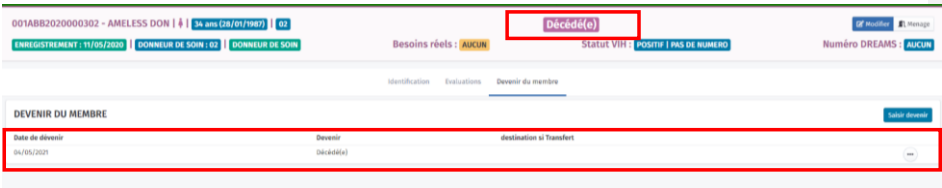

**Step 5**: If there was an error on the outcome, click the **button and select "Delete."** 

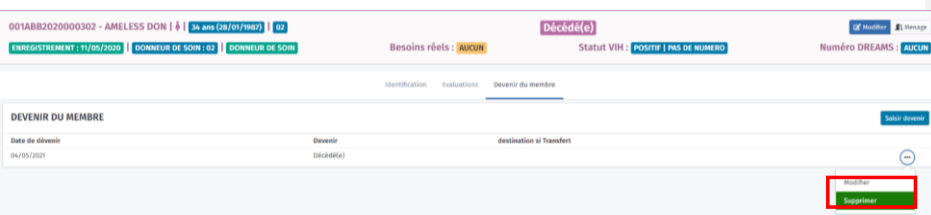

# Transferred beneficiary

Beneficiaries may be transferred by the social center or the NP-OCV.

**Step 1:** Select the appropriate beneficiary.

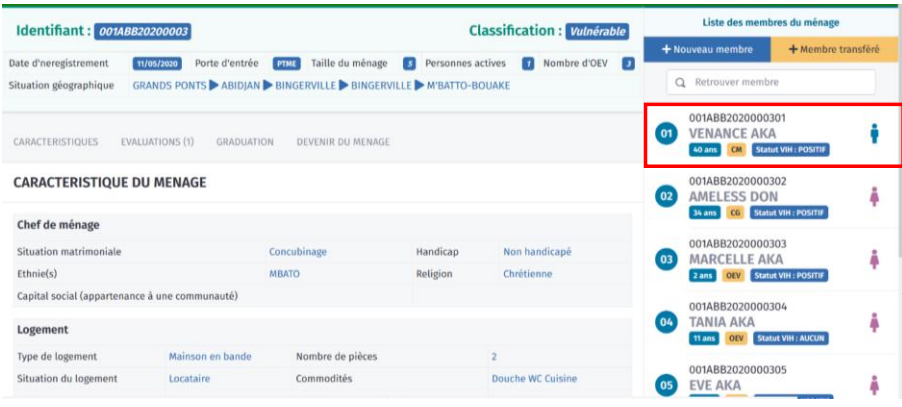

**Step 2:** Click on the "Member Outcome" tab and then click on the "Enter Outcome" button.

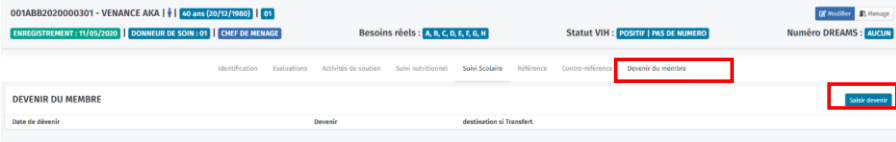

#### **Step 3:**

- Enter the outcome in the form that appears.
- Specify the outcome date.
- Select the "Transferred" outcome from the three available choices (transferred, deceased, other).
- Click on the "Save" button.

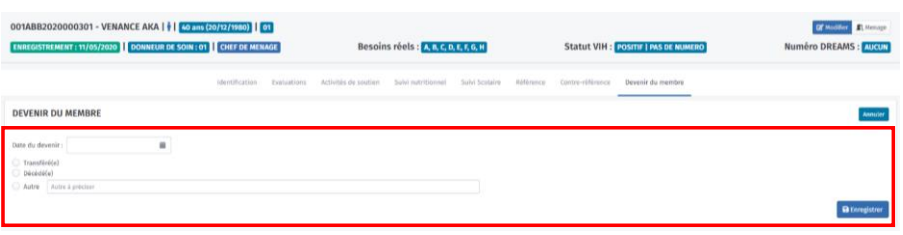

**Step 4**: The beneficiary's outcome appears along with a summary of the information related to that outcome.

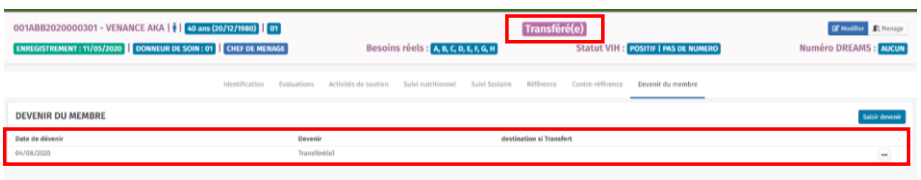

Step 5: Access the household that is to receive the beneficiary and click on the "Transferred Member" button.

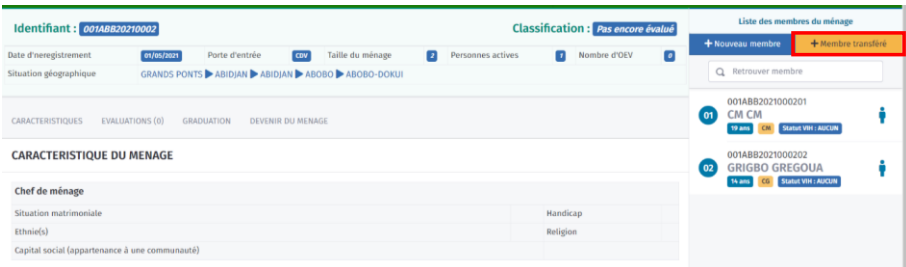

NB: if this is a new household, repeat the entire identification process.

**Step 6:** Enter the transferred beneficiary's number.

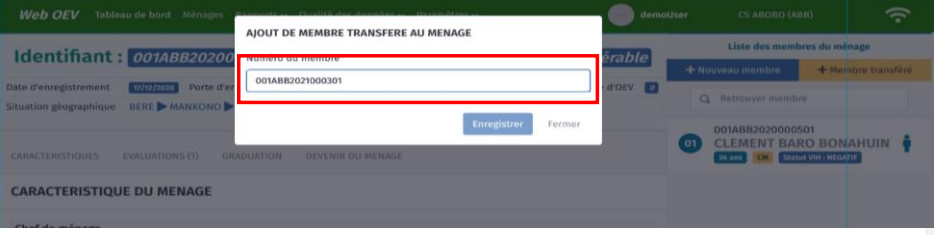

▪ If the member has not been transferred, an alert message will appear:

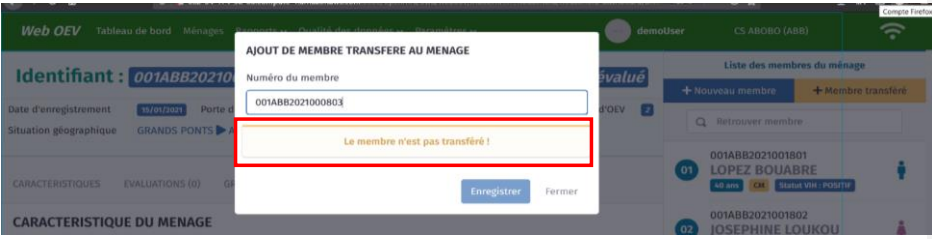

- If the member has been transferred, the page below appears. The transferred member's information (first and last names, date of birth, sex, and date transferred) is visible for verification before continuing the transfer process. If this is the transferred member you are looking for, enter:
	- Registration date in the new household
	- Number of the household member who will take care of him/her
	- Type of member in this household

Then click on "Save."

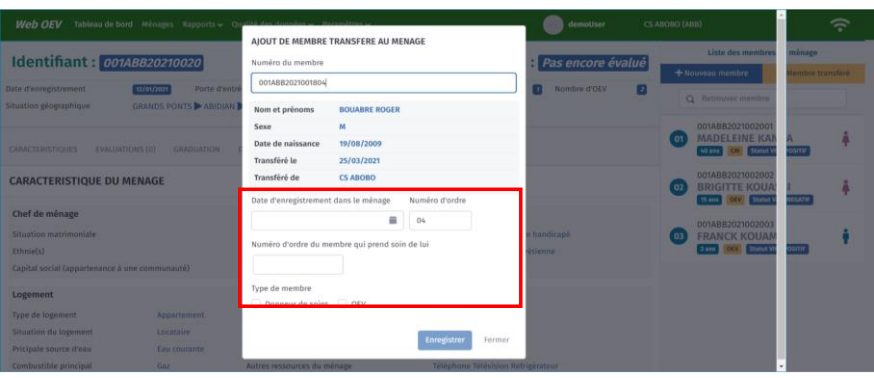

**Step 7:** The beneficiary is added to the household and appears in the list of members of the new household.

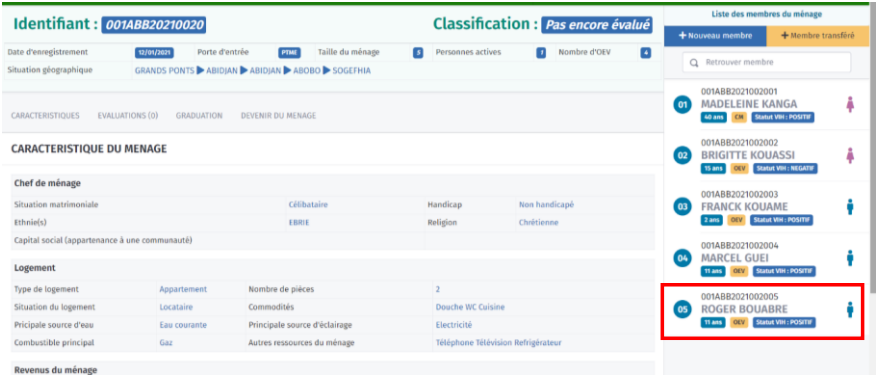

# **Graduation**

**Step 1**: Click on the "Graduation" tab on the household page, then click on the "New Graduation Checklist" button.

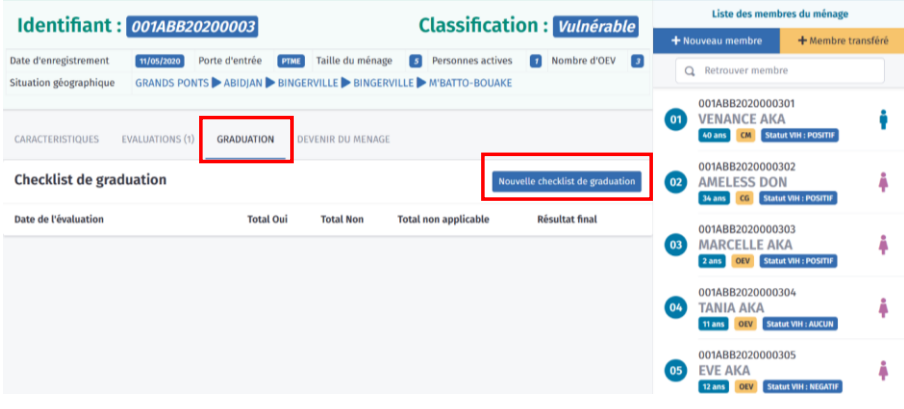

**Step 2**: Fill in the graduation checklist that appears, then click on the "Save" button.

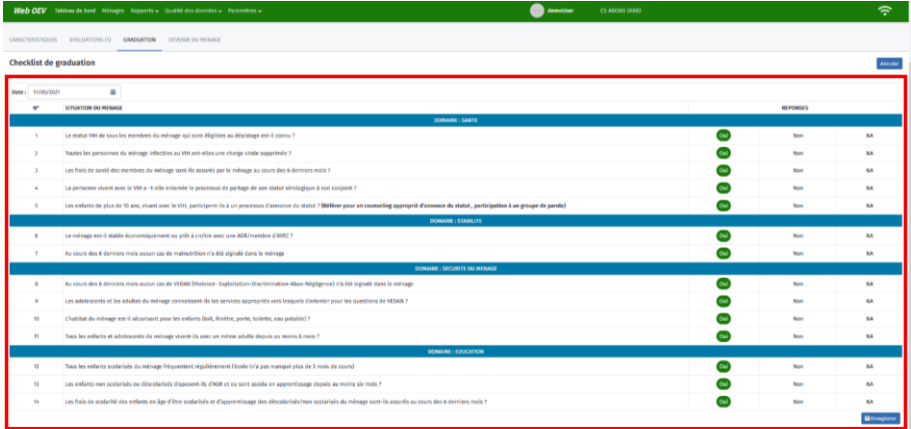

Specific case of graduation administration results:

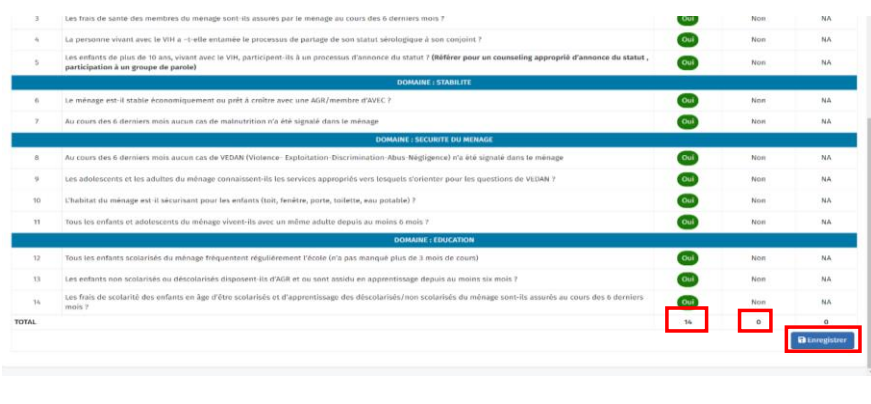

▪ When all results are "yes" (14 "yes" answers) or if there are more than 3 "no" results (i.e., between 4 and 14 "no" answers), click directly on the "Save" button.

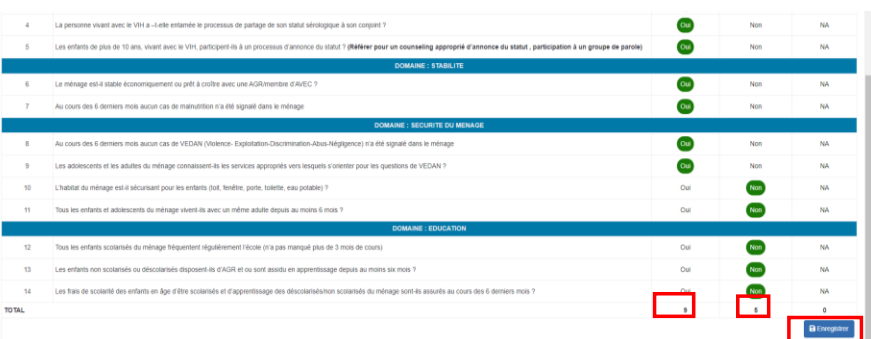

• However, if there are between 1 and 3 "no" answers, a form is displayed that needs to be filled in for the activities planned for the entry.

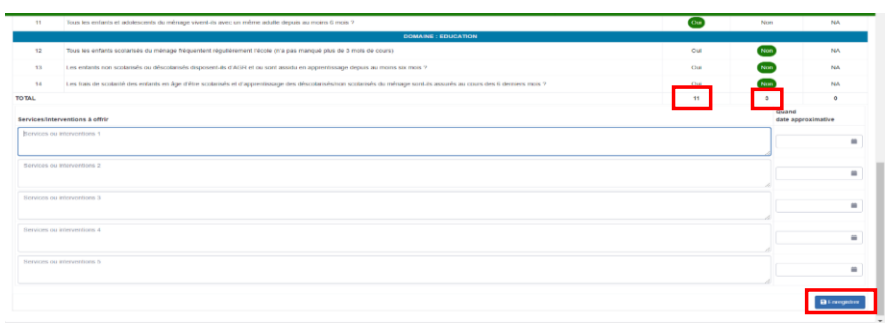

# Section 2: Data Quality/Data Analysis

# **Data quality**

Several input controls and alert messages were implemented in the OVC database to ensure high quality data. The screen shots below show some examples of the controls implemented to ensure the quality of the data in the database.

# **Some examples of controls on the Household Identification form**

The red boxes are fields that are unlocked only if answers are selected or variables are filled in: (i) "number of wives" can only be filled in if "polygamous" is selected in marital status; (ii) "number of active persons in the household" and "number of OVC in the household" are activated only if "household size" is filled in; (iii) selecting "Other" activates the field to specify this entry.

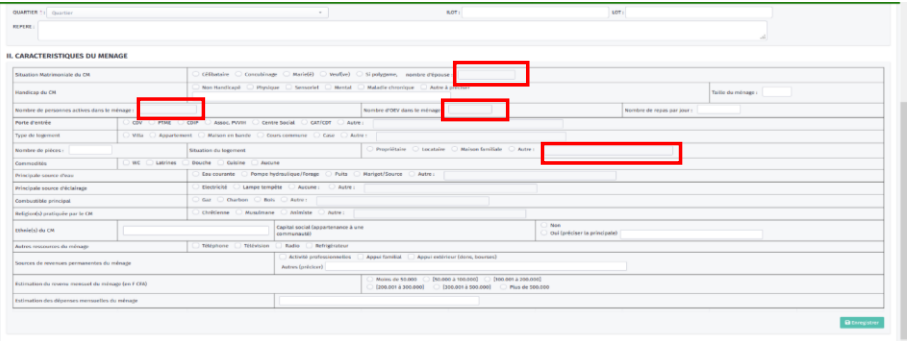

NB: several controls were inserted in the various data entry forms in the OVC database.

# DREAMS code entry field

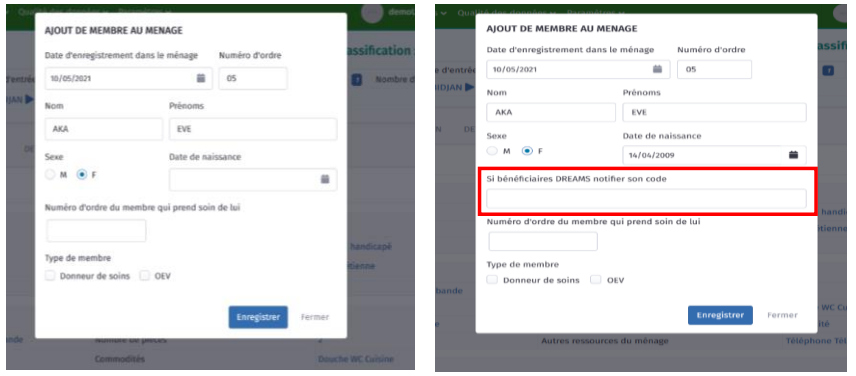

The DREAMS code entry field appears for a beneficiary who qualifies for the program.

Assessment form unavailable for household members who are not OVC or caregivers

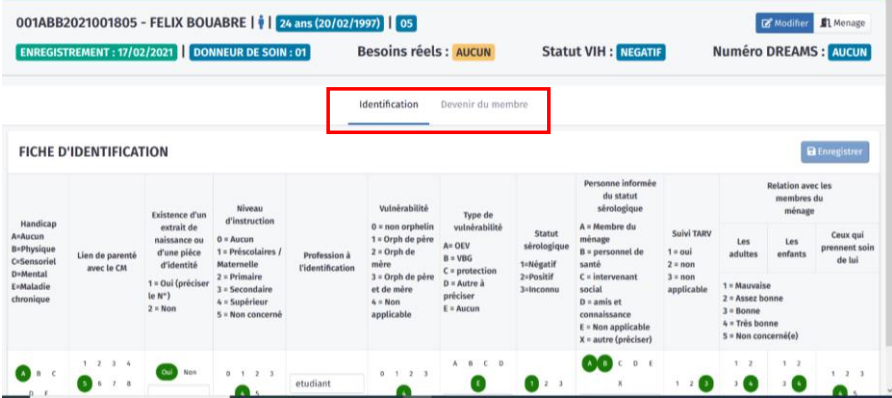

Only the identification form and the member outcome can be filled in.

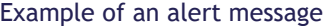

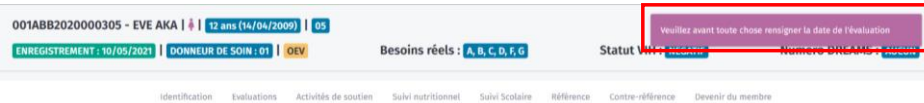

# **Duplicate management**

In addition to these upstream controls, the **Data Quality** module was developed to manage the issue of duplicates.

**Step 1**: Click on the **Data Quality** module and then on "**Duplicate Management**."

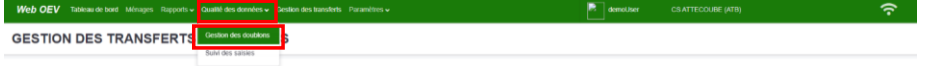

**Step 2:** In the page that appears:

- a. Select the platform in which you want to identify duplicates.
- b. Select the search criteria for duplicates. You must use one of the first three criteria (Last name, First names, or Date of Birth).
- c. Click on the Search button to search for duplicates.

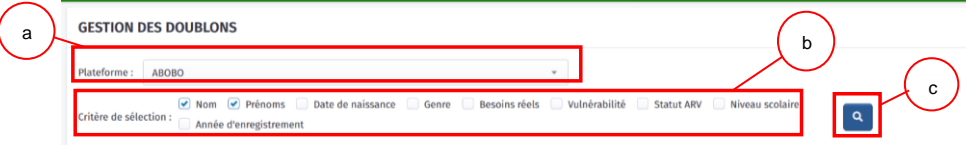

**Step 3:** A list of duplicate groups appears. Each line represents all the duplicates included in that group.

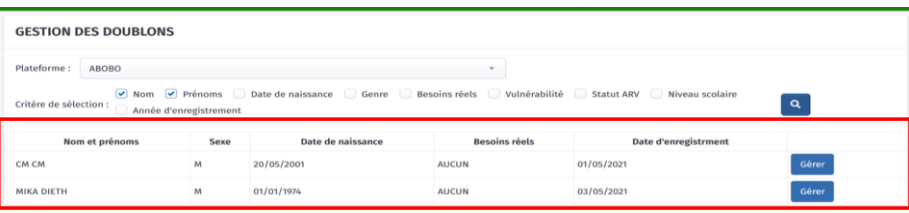

NB: a "Manage" button appears at the end of each line to manage duplicates.

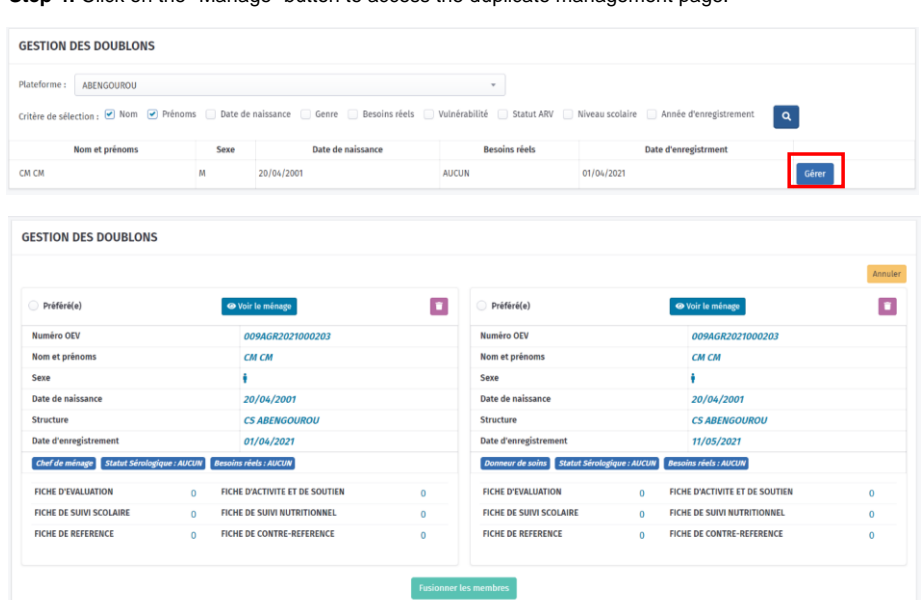

**Step 4:** Click on the "Manage" button to access the duplicate management page.

List of duplicates with details to better assess the measures to be taken.

▪ The "**Preferred"** radio buttons at the top left of each block allow you to activate the "**Merge Members"** button to merge member information in case of duplicates.

- The "**View Household"** button, at the top center of each block, allows you to access to the household in which the member is located to help you make a decision.
- The trash can icon, on the top right, allows you to delete the (duplicate) member(s) permanently from the database to keep only one in the system.

# **Tracking entries**

**Step 1**: Click on the **Data Quality** module and then on "**Track Entries**."

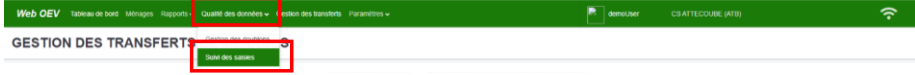

**Commented [MH4]:** this is a fragment in the French

### **Step 2:** In the page that appears:

- a. Select the platform.
- b. Select the period for the indicators.
- c. Click on the search button (blue box).
- d. The entry tracking list appears.
- e. The list can be exported in Excel format.

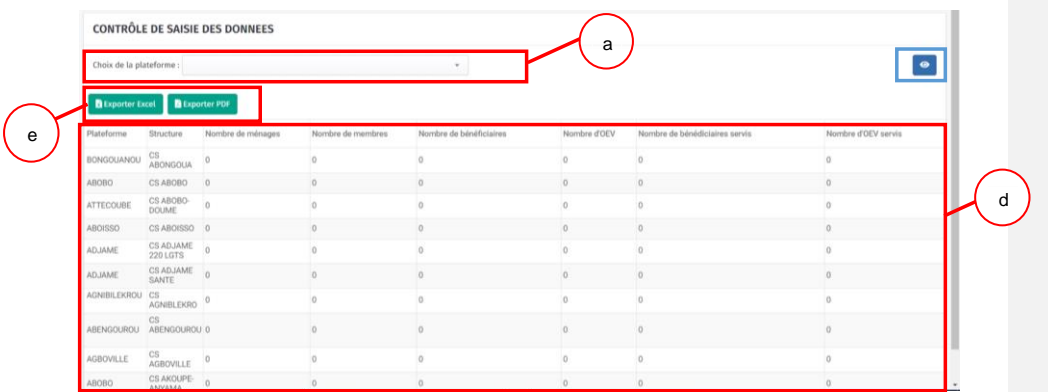

**Step 3:** Each column can be sorted in ascending or descending order.

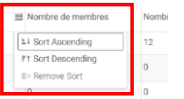

# **Data Analysis**

You can analyze data in the **Dashboard** and **Reports** modules.

## **Dashboard**

This module is the landing page when the user connects to the OEV database. The user can also access it by clicking on the **Dashboard** module in zone 2 at the top of the database.

Web OEV Tableau de bord Ménages Rapports v Qualité des don  $\widehat{\tau}$  $\bullet$ 

The purpose of the dashboard is to allow users to visualize the main data so they can make decisions quickly.

It should be noted that the indicators represented in the dashboard will change depending on users' information needs.

The OVC database dashboard is organized into three main sections:

- The first section summarizes the following data:
	- Number of households
	- Number of members
	- Number of beneficiaries
	- Number of OVC
	- Number of OVC testing HIV-positive
	- Number of OVC on ARVs
	- Number of OVC whose viral load is suppressed

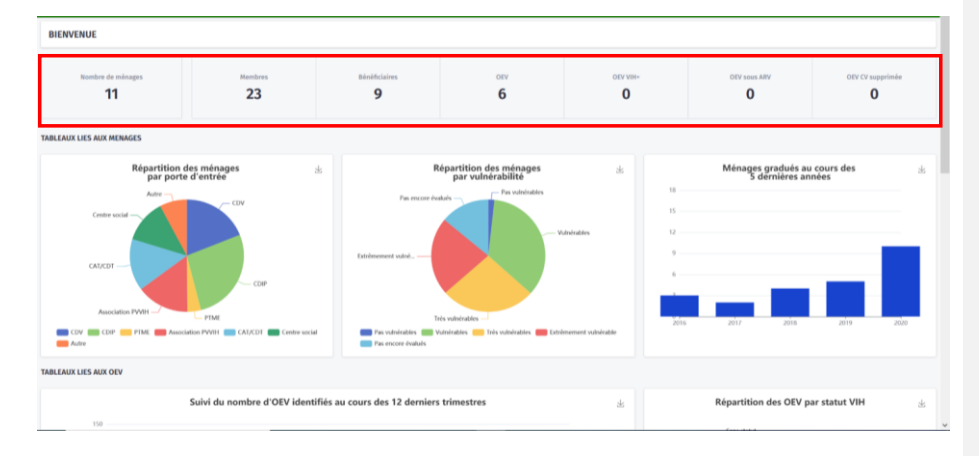

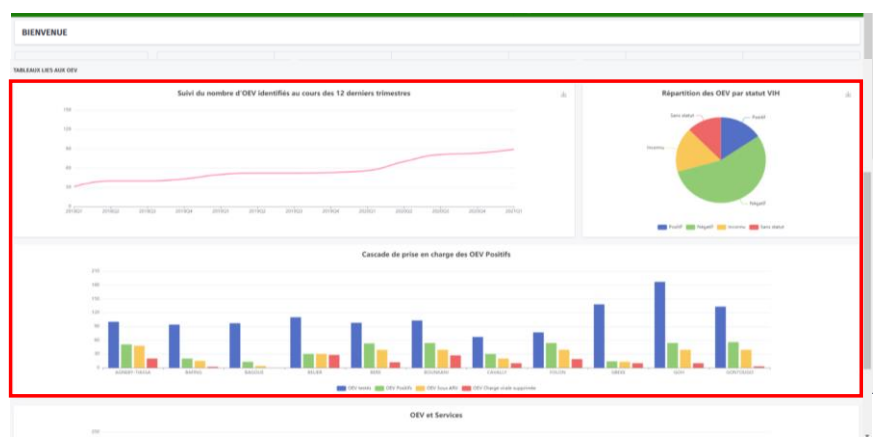

• The second section of the dashboard displays data related to households.

• The third section of the dashboard displays data related to OVC.

Dashboard charts can be downloaded for reports or presentations. To do this, follow these steps:

Click on the Save icon in the upper right corner of each chart or table and follow the instructions as necessary.

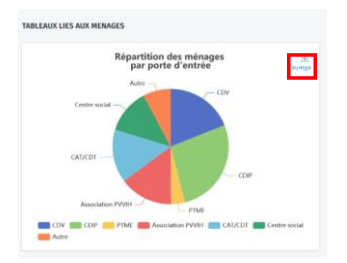

# **Report**

The second module that the application offers for data analysis is the **Report** module. This has three sub-modules:

- OVC reports
- Indicators
- List of beneficiaries

These modules can export Excel files to facilitate secondary analyses if needed by the user.

**Commented [MH5]:** there seems to be only one step; change to singular?

# OVC Quarterly Report

**Step 1**: Click on the **Report** module and select "**OVC Quarterly Reports."**

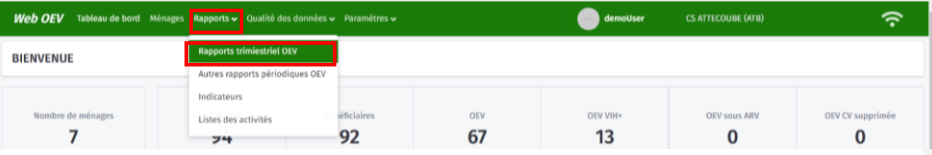

**Step 2:** In the page that appears:

- a. Select the structure or platform.
- b. Select the period for the report.
- c. Select the calendar type (Program COP or Partner COP).
- d. Select the indicators for the report, then click on the Search button (blue box).
- e. The report is displayed below.
- f. The report can be exported in Excel format or printed.

| <b>RAPPORT OEV</b> |                                                                                                    |                |                | c             |            |            |                         |                                    |
|--------------------|----------------------------------------------------------------------------------------------------|----------------|----------------|---------------|------------|------------|-------------------------|------------------------------------|
| CS ATTECOUBE       |                                                                                                    |                |                |               |            |            |                         |                                    |
|                    | Année: 2021<br>Trimestre: Janvier - Mars<br>$\mathbf{v}$<br>Indicateurs : Nombre de bénéficiaires identifiés ( Nombre d'OEV et adolescents scolarisés ( Nombre d'OEV et adolescents scolarisés admis en classe supérieure ( ) |                |                |               | $\sqrt{a}$ |            |                         | COP du Programme COP du Partenaire |
| <b>B</b> Exporter  | <b>A</b> Imprimer                                                                                                    |                |                |               |            |            |                         |                                    |
| N <sup>o</sup>     | Indicateurs                                                                                                    | <b>Anciens</b> |                | Nouveaux      |            | Sous-total |                         | Total général                      |
|                    |                                                                                                    |                | Filles Garçons | <b>Filles</b> | Garcons    |            | <b>Filles</b> Garçons   |                                    |
|                    |                                                                                                    |                |                |               |            |            |                         |                                    |
|                    | Nombre de bénéficiaires identifiés                                                                                                    | $3 -$          | $\overline{7}$ | $\alpha$      | $\circ$    |            | $\overline{7}$          | 10                                 |
| $0 - 11$ mois      |                                                                                                    | $^{\circ}$     | ٠              | $^{\circ}$    | $\circ$    | $\bf{0}$   |                         | $\bf{0}$                           |
| $12 - 23$ mois     |                                                                                                    | $\Omega$       | $\circ$        | $\circ$       | $\circ$    | $\circ$    | $\mathbf{0}$            | $\circ$                            |
| $02 - 04$ ans      |                                                                                                    |                |                | $\alpha$      | $\circ$    |            | $\overline{\mathbf{2}}$ |                                    |
| 05 - 09 ans        |                                                                                                    |                | ٠              | $^{\circ}$    | $\circ$    |            | f.                      | $\overline{2}$                     |
| $10 - 14$ ans      |                                                                                                    | $\circ$        | $\circ$        | $\circ$       | $\circ$    | $\circ$    | $\mathbf{0}$            | $\circ$                            |
| $15 - 17$ ans      |                                                                                                    |                | 1              | $^{\circ}$    | $\circ$    |            |                         |                                    |
| $18 - 21$ ans      |                                                                                                    | $\circ$        | ٠              | $^{\circ}$    | $\circ$    | $\circ$    |                         |                                    |
| $22 - 24$ ans      |                                                                                                    | $\circ$        | $\circ$        | $\circ$       | $\circ$    | $\circ$    | $\theta$                | $\circ$                            |

NB: the "Print" button allows you to print the report.

# Other periodic OVC reports

**Step 1**: Click on the **Report** module and select "**Other Periodic OVC Reports."**

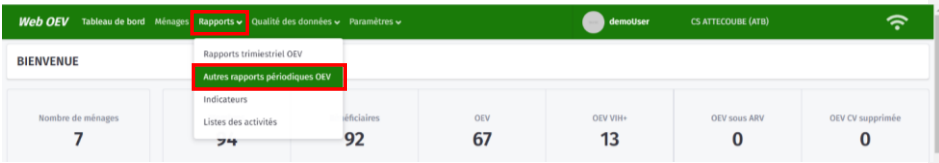

#### **Step 2**: In the page that appears:

- Select the structure or platform.
- Select the period for the indicators.
- Select the calendar type (Program COP or Partner COP).
- The report is displayed.

## Indicators

**Step 1**: Click on the **Report** module and select "**Indicators."**

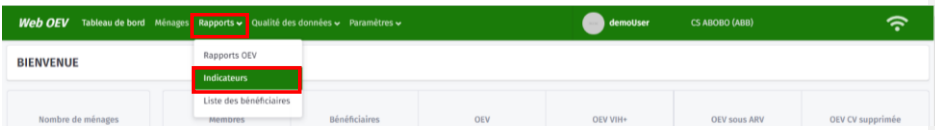

**Step 2:** In the page that appears:

- Select the structure or platform.
- Select the period for the indicators.
- Select the calendar type (Program COP or Partner COP).
- Select the indicators, then click on the Search button to generate the results.

# Activity lists

**Step 1**: Click on the **Report** module and select "**Activity Lists."**

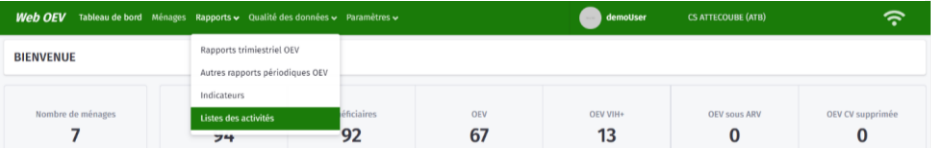

### **Step 2**: Select the list by clicking on the down arrow.

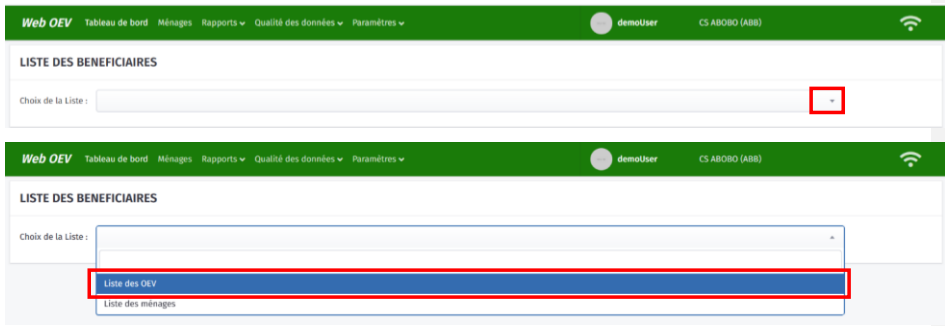

## **Step 3:**

- Select whether the list is by platform or by partner (COP type).
- Select the platform.
- Select the structure.
- Select the period.
- Click on the Search button (blue box).

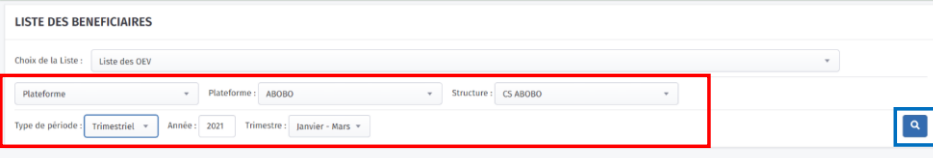

**Step 4:** The search results are displayed below, and the table can be exported to Excel format by clicking on the "Extract Excel" button.

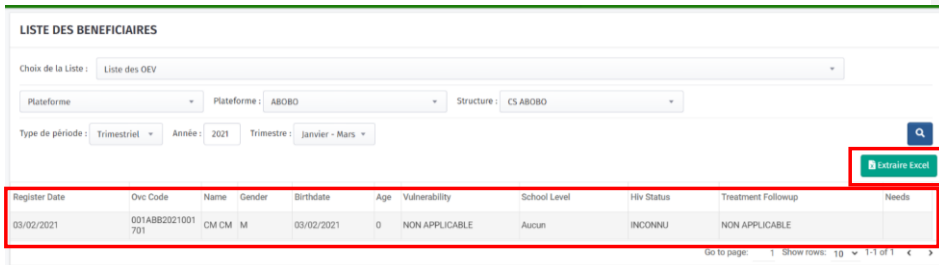

# Section 3: Settings

# **Accessing the Settings Module**

The **Settings** module contains the following sections:

- a. Structure creation: Platform, Social Center, Partner, NGO
- b. Mapping
- c. Management: user management, role management

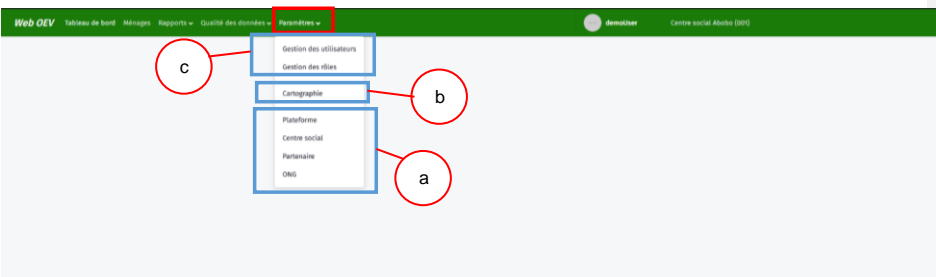

# **Creating a structure**

# **Creating an OVC platform**

**Step 1**: Click on the **Settings** module, then choose "**Platform** " from the drop-down list.

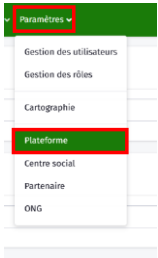

**Step 2**: Click "Add" on the page that appears. This page also lists the platforms created previously (blue box).

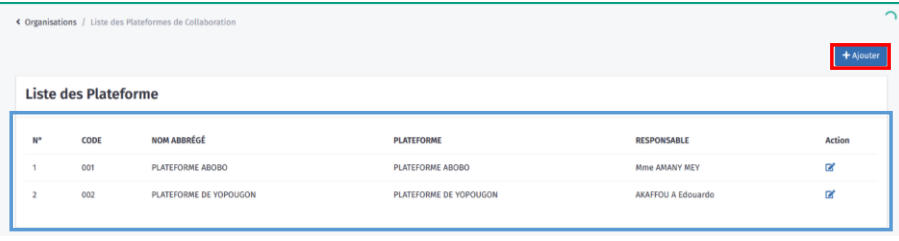

**Step 3:** Enter the platform information in the form that appears. The code and short name are required.

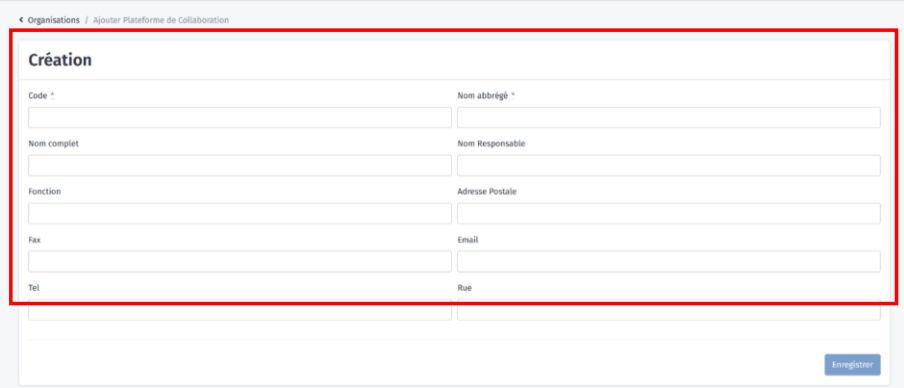

### **Step 4**: Click on the "Save" button to create the platform.

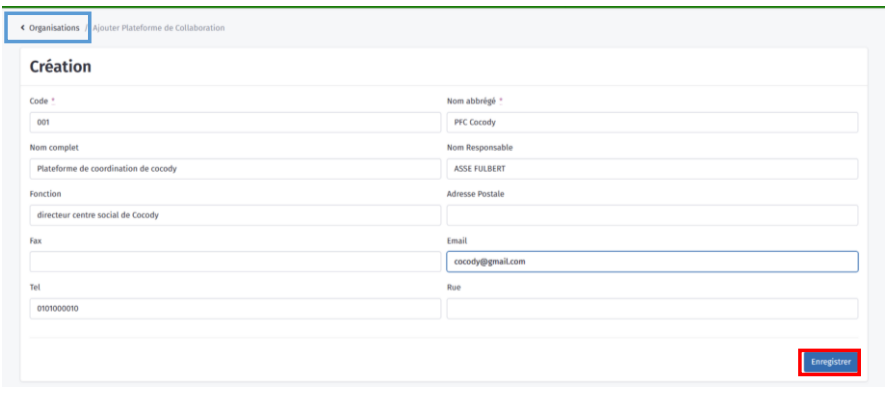

NB: to cancel the platform creation action, i.e., not save it in the database, click on the "Organization" tab (blue box), which will redirect the user to the database home page, i.e., the dashboard.

**Step 5**: Return to the platform creation home page. The created platform is displayed in the platform list (blue box).

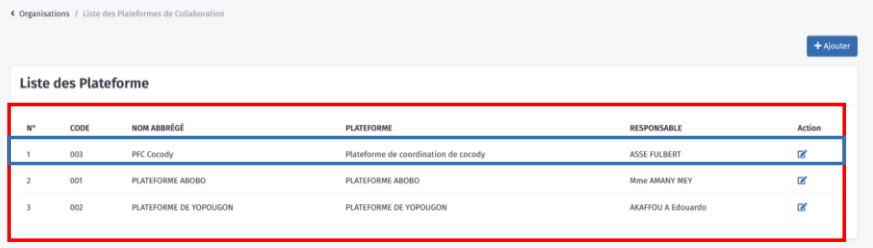

NB:

▪ To edit information for a created platform, click on the "Action" check box to the right of that platform's line to access the creation form.

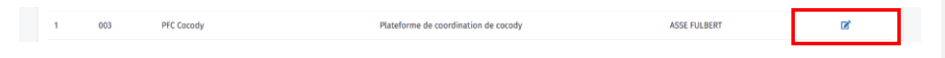

▪ A created platform can only be deleted by the OVC database administrator.

# **Creating a social center**

**Step 1**: Click on the **Settings** module, then choose "**Social Center**" from the drop-down list.

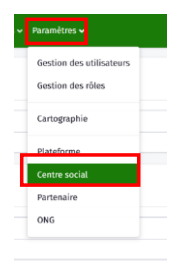

**Step 2**: Click "Add" on the page that appears. This page also lists the social centers created previously (blue box).

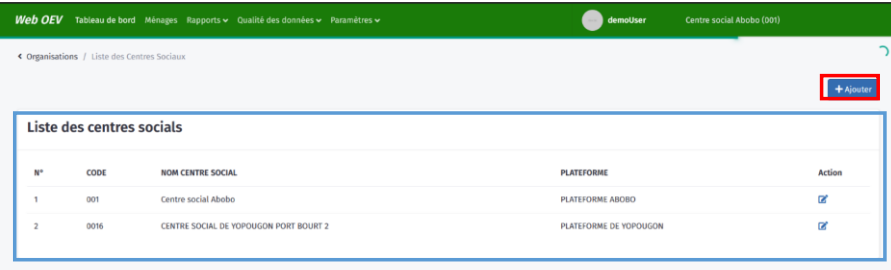

**Step 3:** Enter the social center information in the form that appears, then click "Save."

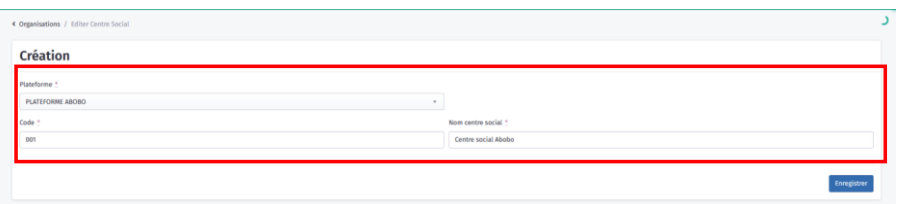

NB: all information in this form is mandatory.

#### **Step 4**: Click on the "Save" button to create the platform.

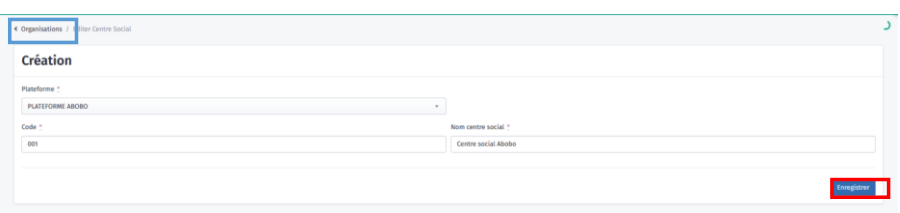

NB: to cancel the social center creation action, i.e., not save it in the database, click on the "Organization" tab (blue box), which will redirect the user to the database home page, i.e., the dashboard.

**Step 5**: Return to the social center creation home page. The created social center is displayed in the list of social centers (blue box).

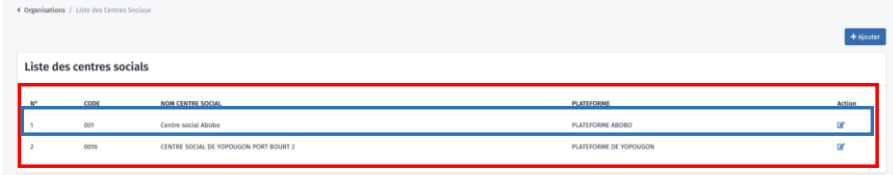

#### NB:

▪ To edit information about a created social center, click on the "Action" check box on the line for that social center line to access the creation form.

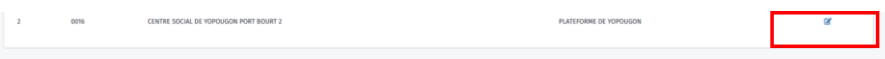

▪ A created social center can only be deleted by the OVC database administrator.
## **Creating a partner**

**Step 1**: Click on the **Settings** module, then choose "**Partner** " from the drop-down list.

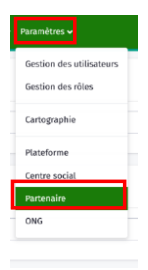

**Step 2**: Click "Add" on the page that appears. This page also lists partners created previously (blue box).

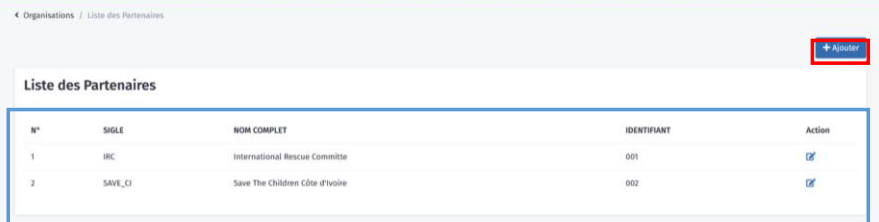

### **Step 3:** Enter the partner information in the form that appears.

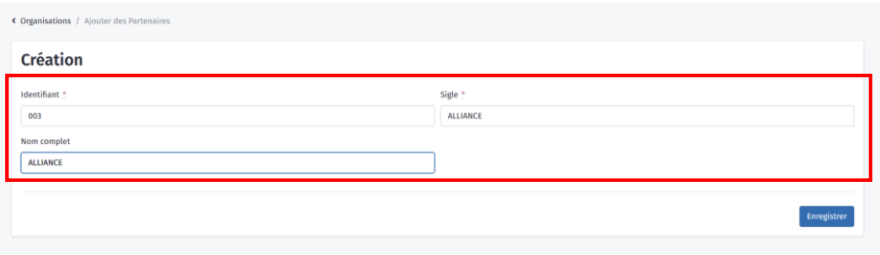

NB: all information in this form is mandatory.

#### **Step 4**: Click on the "Save" button to create the partner.

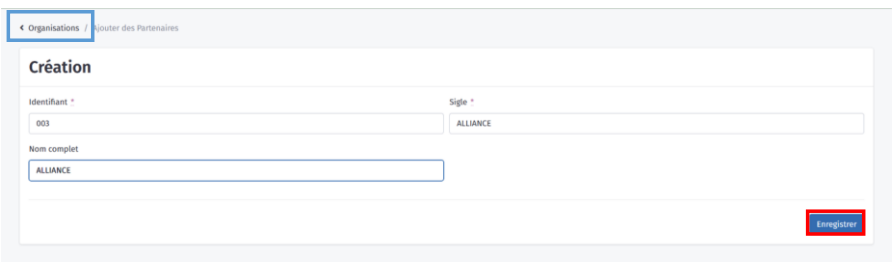

NB: to cancel the partner creation action, i.e., not save it in the database, click on the "Organization" tab (blue box), which will redirect the user to the database home page, i.e., the dashboard.

**Step 5**: Return to the partner creation home page. The partner created is displayed in the partner list (blue box).

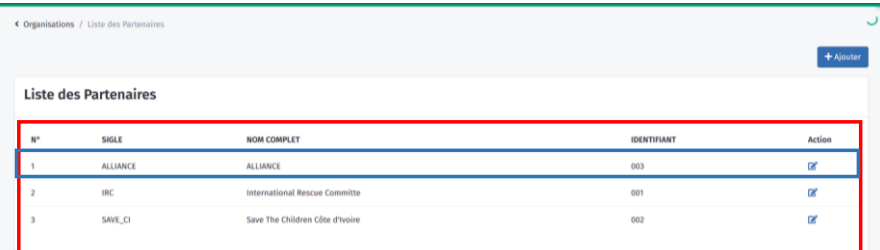

NB:

▪ To edit information for a created partner, click on the "Action" check box to the right of that NGO's line to access the creation form.

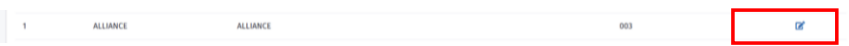

▪ A created partner can only be deleted by the OVC database administrator.

OVC Database User Manual 74

**Commented [MH6]:** should this read "partner"?

## **Creating an NGO**

**Step 1**: Click on the **Settings** module, then choose "**NGO** " from the drop-down list.

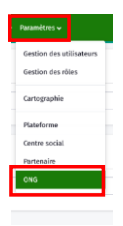

Step 2: Click "Add" on the page that appears. This page also lists NGOs created previously (blue box).

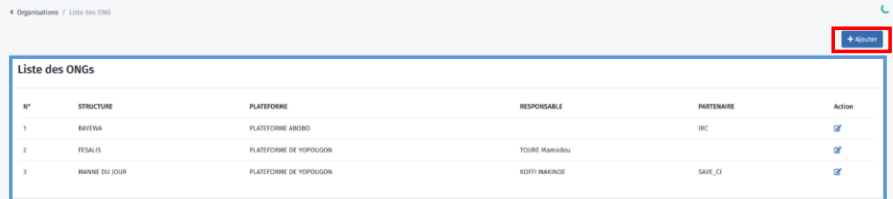

### **Step 3:** Enter the NGO information in the form that appears.

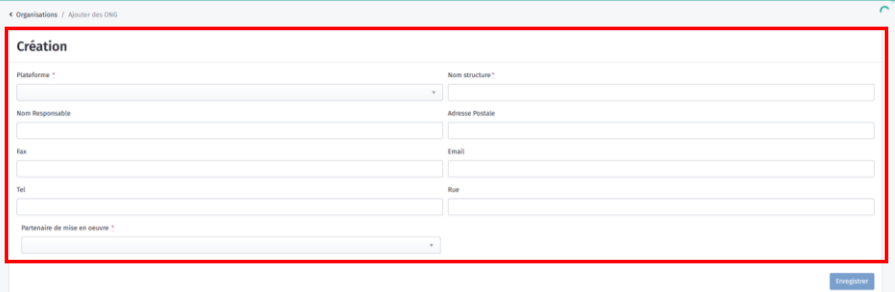

#### **Step 4**: Click on the "Save" button to create the NGO.

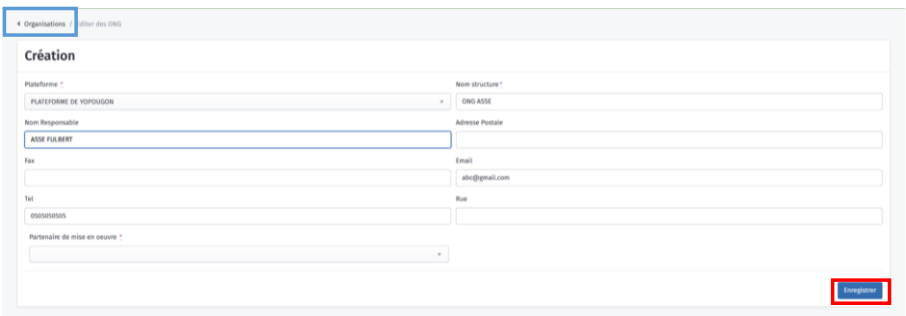

NB: to cancel the NGO creation action, i.e., not save it in the database, click on the "Organization" tab (blue box), which will redirect the user to the database home page, i.e., the dashboard.

**Step 5**: Return to the NGO creation home page. The created NGO is displayed in the NGO list (blue box).

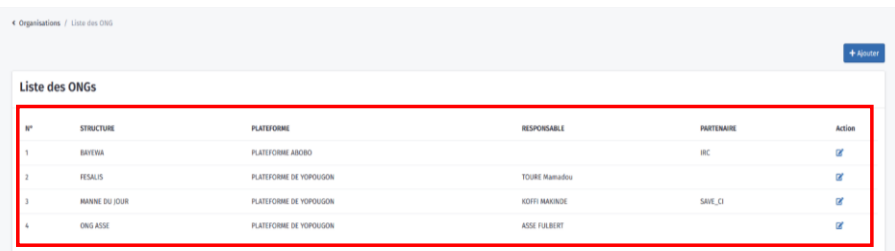

#### NB:

▪ To edit information for a created NGO, click on the "Action" check box to the right of that NGO's line to access the creation form.

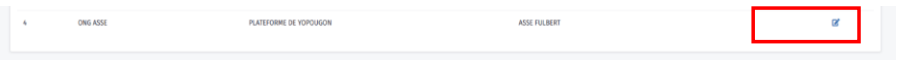

• A created NGO can only be deleted by the OVC database administrator.

# **Mapping**

To map (create and edit locations), click on the **Settings** module, then choose "**Mapping**" from the drop-down list.

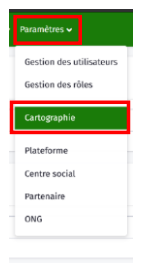

The Create and Edit Location page appears.

This area has three parts:

- a. Allows you to return to the database home page
- b. Filter field that allows you to search for location by entering it
- c. Location ranking field
- d. Field for creating/editing the location

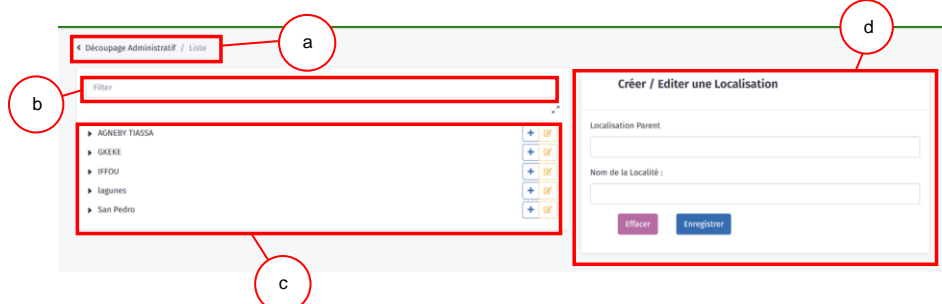

**Step 1:** Create a region.

Once you are on the Create and Edit Location page:

Enter the name of the region in the "Location Name" section and click on "Save."

The region created is displayed in the location ranking area.

### NB:

- The "Parent Location" field (yellow box) for the region does not need to be entered.
- The "Delete" button cancels any entries made.

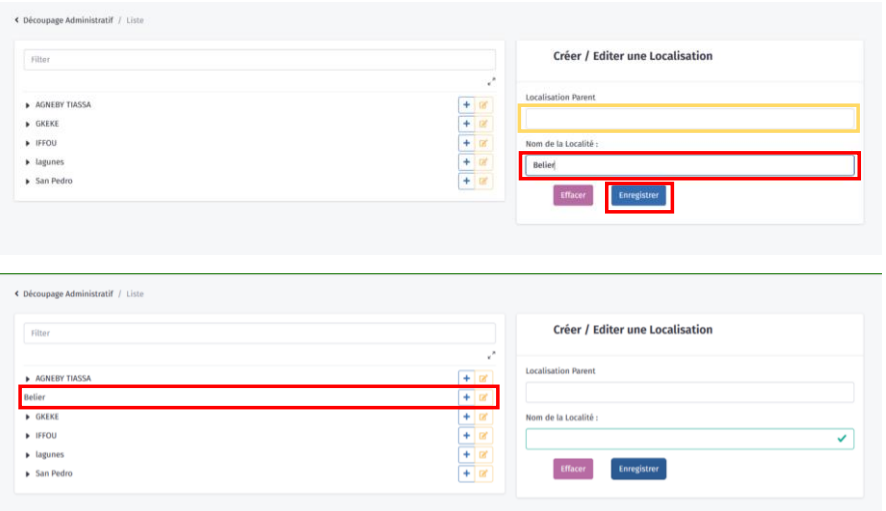

**Step 2:** Create a department, sub-prefecture, commune, or neighborhood/village.

a. Once the region has been created, click on the "+" symbol in front of the region to create the department.

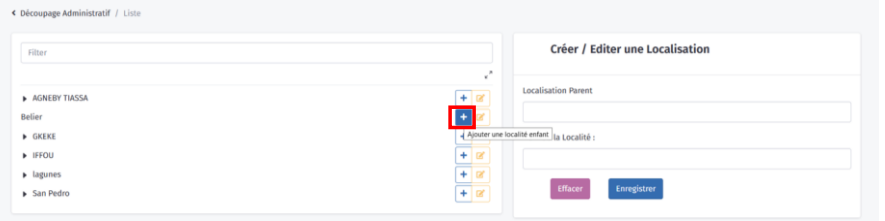

b. This loads the region (Bélier in this example) into the parent location of the Create and Edit Location area.

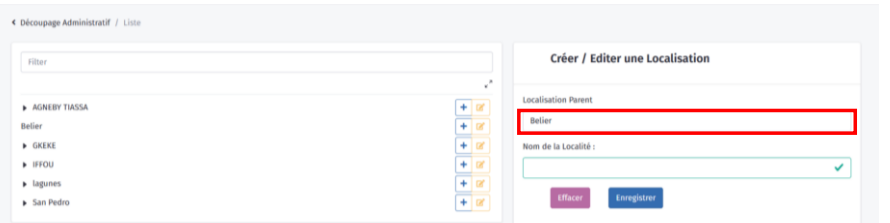

### c. Enter the department in the place name and click on "Save."

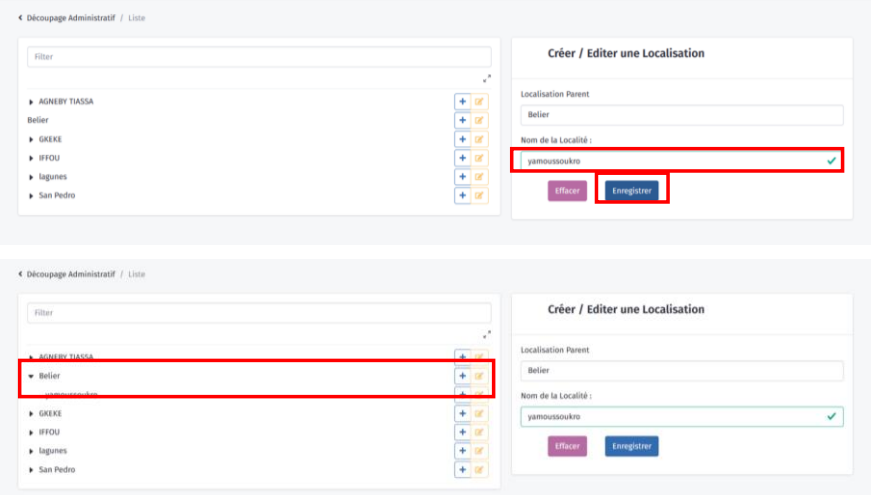

NB:

- Creating a sub-prefecture, commune, or neighborhood /village follows the same principle as creating a department, with the department, sub-prefecture, and the commune as the parent location respectively.
- **The**  $\frac{1}{\sqrt{3}}$  button allows you to edit the information (the name) of the location for which it is selected.

# **Management**

## **User management**

This section allows you to create and edit users.

**Step 1**: Click on the **Settings** module, then in the drop-down list choose "**User Management**."

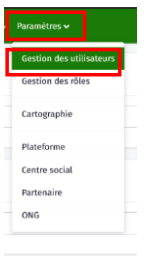

### **Step 2**: Click on "Add" to add a new user.

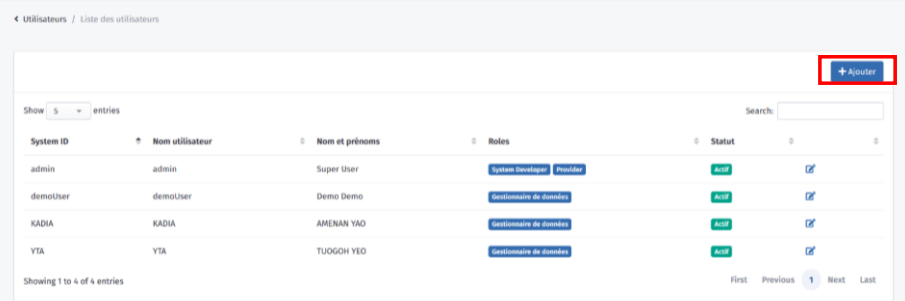

**Step 3**: Fill in the user account creation form that appears and click on "Save."

The "Cancel" button (blue box) cancels any actions performed.

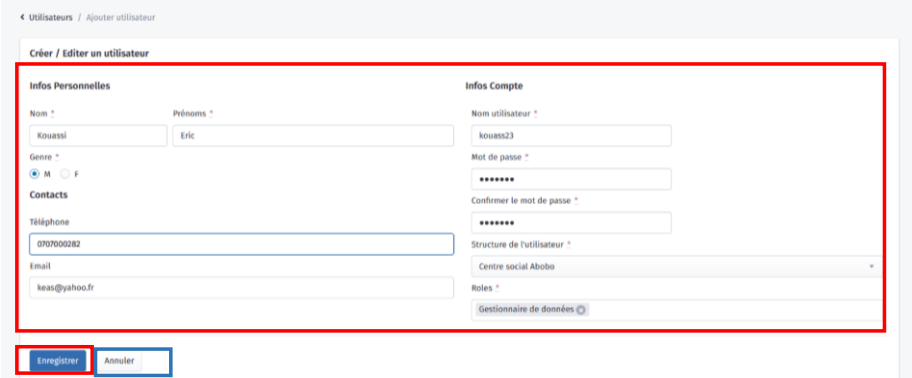

**Step 4**: The new user is displayed (blue box) in the list of created users.

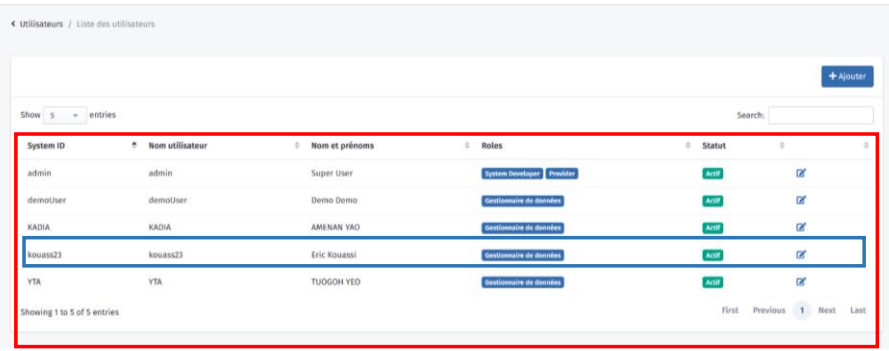

NB: a created user account can be inactivated by clicking on its status.

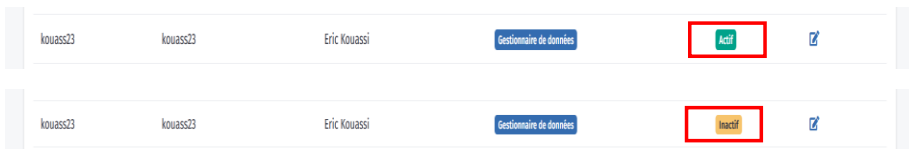

## **Role management**

This section allows you to create and edit user roles.

**Step 1**: Click on the **Settings** module, then in the drop-down list choose "**Role Management**."

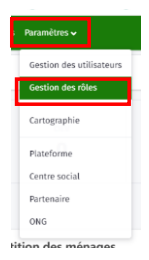

### **Step 2**: Click "Add" to add a new role on the role list page.

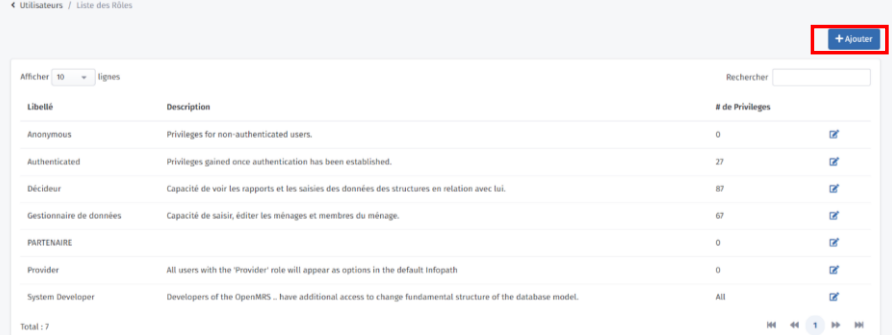

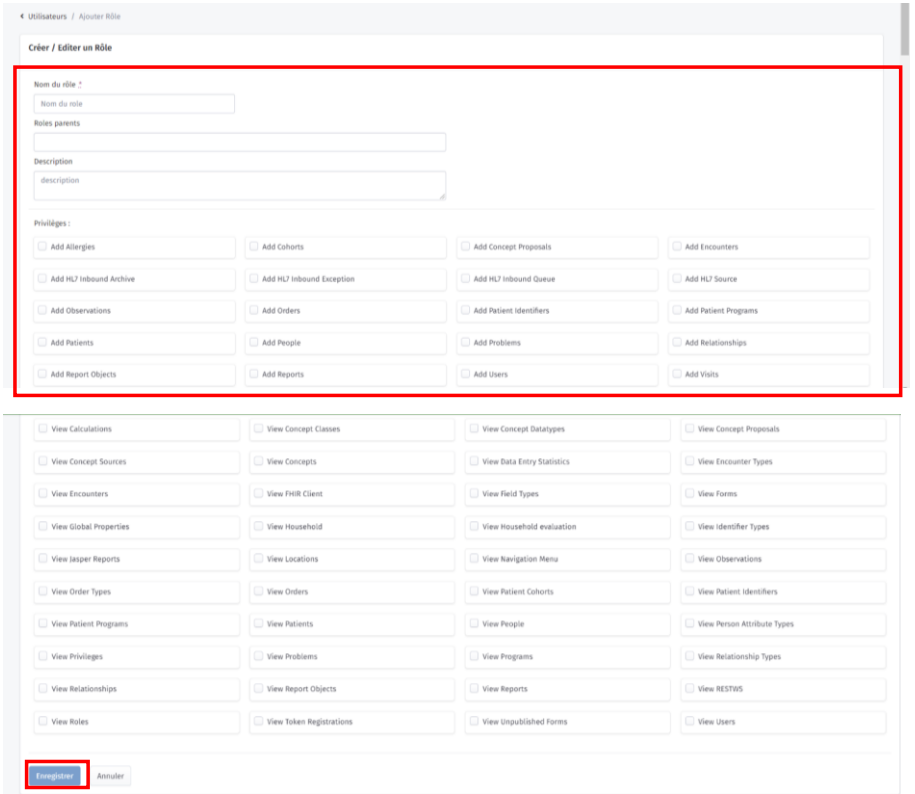

Step 3: Create the role by giving its name, parent role, and description, then select its privileges and click the "Save" button at the bottom of the form. This action brings you back to the role list page.

## **Conclusion**

Actions performed for OVC and their families must be able to be tracked for us to make data-driven decisions. We felt it was appropriate, therefore, to set up a web application that can collect real-time data from the peripheral level to the central level. This document is intended to be a practical guide to help achieve that objective. We encourage all stakeholders to take advantage of it to promote effective use of the application. Constructive suggestions that users would like to offer the designer will help further enrich the function of this tool.

## **Appendix: Participants in Developing the OVC Database User Manual**

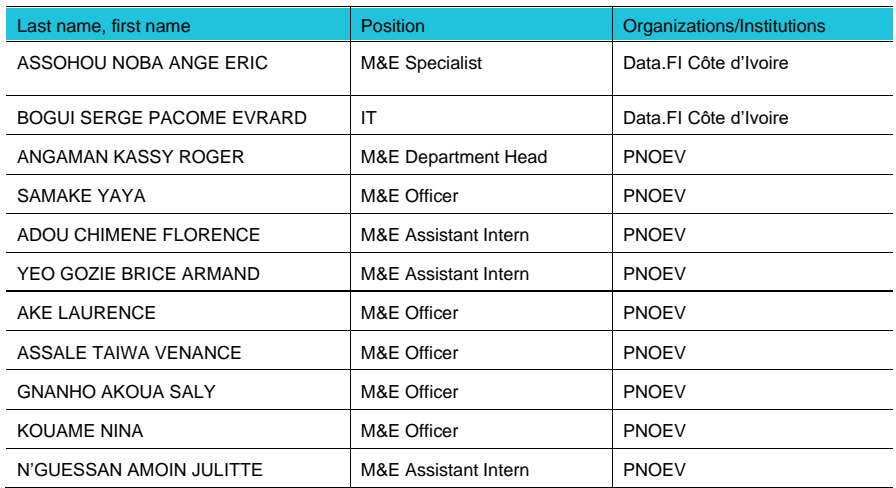

#### **TL-21-11**

The Data for Implementation or Data.FI project is a five-year cooperative agreement funded by the U.S. President's Emergency Plan for AIDS Relief, through the U.S. Agency for International<br>Development, under Agreement No.

This document was produced for review by the U.S. President's Emergency Plan for AIDS Relief,<br>through the U.S. Agency for International Development. It was prepared by the Data for<br>Implementation project. The information i

**JULY 2021**

### **FOR MORE INFORMATION**

Emily Harris, Data.FI AOR [emharris@usaid.gov](mailto:emharris@usaid.gov)

Jenifer Chapman, Data.FI Project Director [datafiproject@thepalladiumgroup.com](mailto:datafiproject@thepalladiumgroup.com)

**<https://datafi.thepalladiumgroup.com/>**

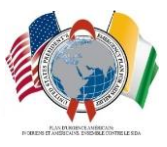

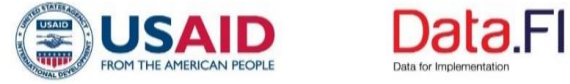

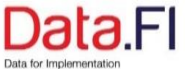